# Εγχειρίδιο Συστήματος Λήψης Ηλεκτρονικών Δικαστικών Αποφάσεων, Προτάσεων & Πρακτικών Πρωτοδικείου Αθηνών

Σχεδίαση & Ανάπτυξη Συστήματος Δρ. Ηλίας Λυμπερόπουλος, Διπλ. Μηχ. Η/Υ & Πληροφορικής, ΜΒΑ, PhD Πρωτοδικείο Αθηνών

# Περιεχόμενα

- 1. Είσοδος στο σύστημα (σελ. 3 4)
- 2. Γενική Περιγραφή Λειτουργιών (σελ. 5 7)
- 3. Αιτήματα Παραστάντων Δικηγόρων (σελ. 8 23)
- 4. Αιτήματα ΜΗ Παραστάντων Δικηγόρων (σελ. 24 29)
- 5. Αιτήματα Λήψης Εγγράφων Ατελώς (σελ. 30 37)
- 6. Επικοινωνία με Πρωτοδικείο Αθηνών για θέματα των αιτημάτων (σελ. 38)

#### **Είσοδος στο Σύστημα Λήψης Δικαστικών Αποφάσεων Πρωτοδικείου Αθηνών**

**Βήμα 1:** Η εφαρμογή Λήψης Ηλεκτρονικών Δικαστικών Αποφάσεων του Πρωτοδικείου Αθηνών είναι διαθέσιμη μέσω της διαδικτυακής διεύθυνσης [https://apofaseis.acfi.gov.gr,](https://apofaseis.acfi.gov.gr/) καθώς και από links προς αυτή την διεύθυνση από το Portal της Ολομέλειας Δικηγορικών Συλλόγων Ελλάδας και από το gov.gr (ενότητα 'Δικαιοσύνη').

**Βήμα 2**: Από την φόρμα εισόδου ενημερωνόμαστε ότι η είσοδος στην Εφαρμογή Δικαστικών Αποφάσεων, πραγματοποιείται μέσω του συστήματος ταυτοποίησης της Ολομέλειας Δικηγορικών Συλλόγων Ελλάδας. Για να προχωρήσουμε κάνουμε 'κλικ' στο κουμπί **'Είσοδος'**.

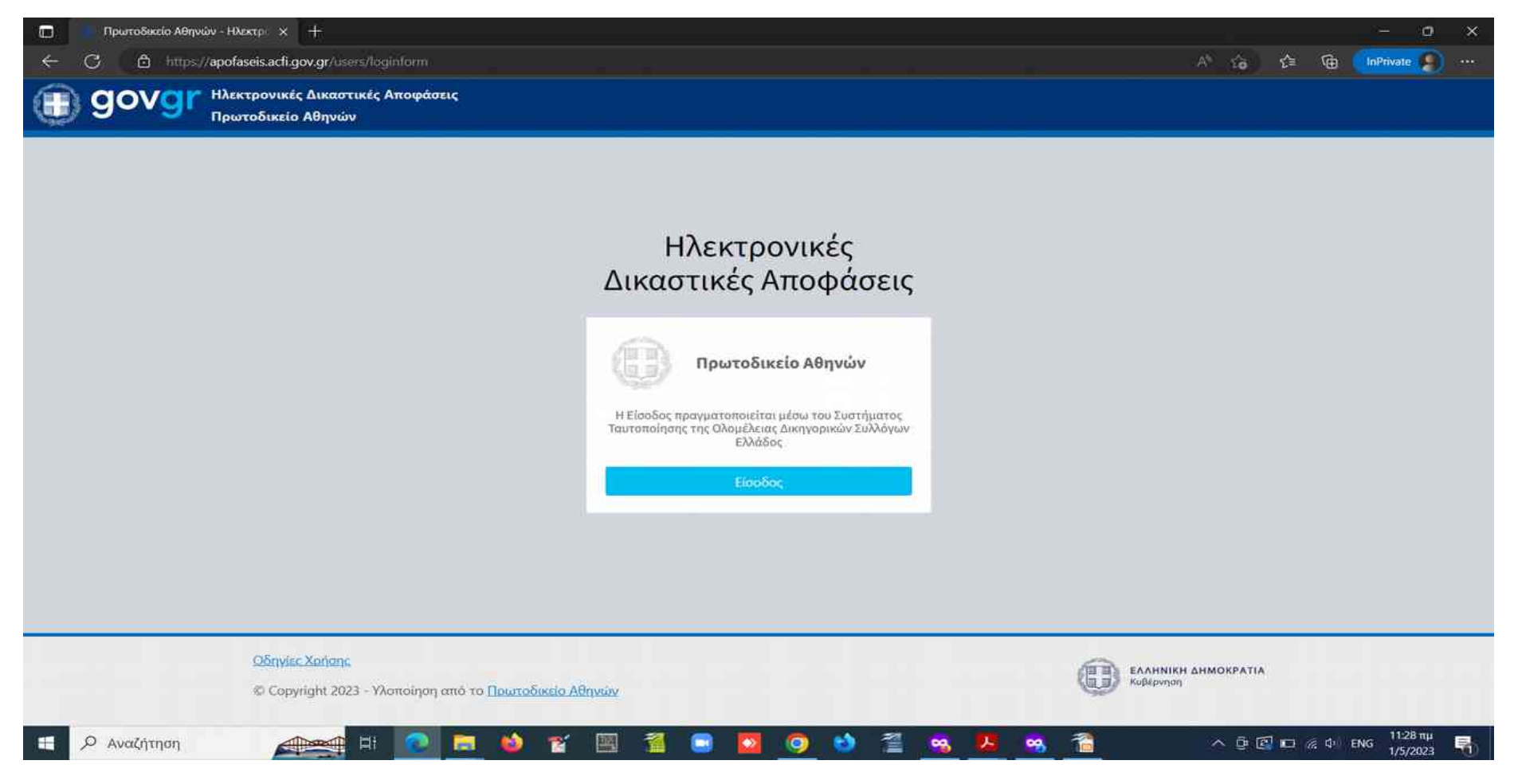

#### **Είσοδος στο Σύστημα Λήψης Δικαστικών Αποφάσεων Πρωτοδικείου Αθηνών**

**Βήμα 2:** Έχοντας κάνει 'κλικ' στο κουμπί 'Είσοδος' της προηγούμενης οθόνης εμφανίζεται η παρακάτω οθόνη στην οποία εισάγουμε το όνομα χρήστη (username) και τον κωδικό χρήστη (password), τα οποία διαθέτουμε για το portal της Ολομέλειας Δικηγορικών Συλλόγων Ελλάδος. Μετά την εισαγωγή των παραπάνω στοιχείων κάνουμε 'κλικ' στο κουμπί **'Είσοδος'**. Θα πρέπει να σημειωθεί ότι η πρόσβαση στο σύστημα Ηλεκτρονικών Δικαστικών Αποφάσεων επιτρέπεται μόνο στους **ενεργούς** δικηγόρους.

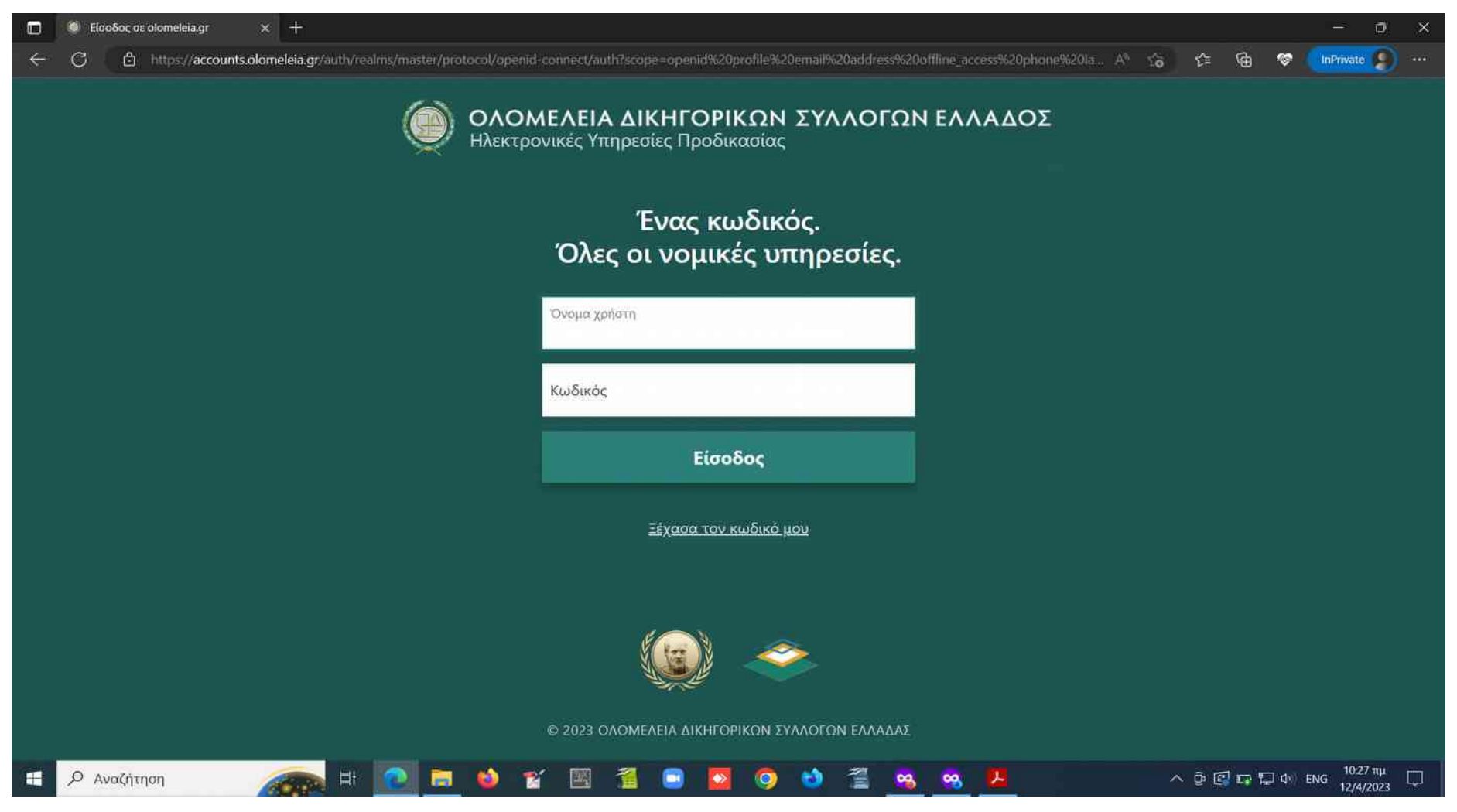

# **Γενική Περιγραφή Λειτουργιών (1)**

Μετά το 'κλικ' στο κουμπί 'Είσοδος' της προηγούμενης οθόνης εισερχόμαστε στο σύστημα και εμφανίζεται η παρακάτω οθόνη:

- Στο **Πάνελ Αιτημάτων Παραστάντων (γαλάζιο)** βλέπουμε το συνολικό αριθμό αιτημάτων που έχουμε υποβάλει ως **Παραστάντες Δικηγόροι** και πόσα από αυτά βρίσκονται υπό εξέταση από Δικαστικό Υπάλληλο, για όσα **δεν εξυπηρετήθηκαν αυτόματα από το σύστημα χωρίς μεσολάβηση Δικ. Υπαλλήλου.**
- Στο **Πάνελ Αιτημάτων Μη Παραστάντων (πορτοκαλί)** βλέπουμε το συνολικό αριθμό αιτήματων που έχουμε υποβάλει ως **ΜΗ Παραστάντες Δικηγόροι** και πόσα από αυτά βρίσκονται υπό εξέταση από Δικαστικό Υπάλληλο.
- Στο **Πάνελ Αιτημάτων ΑΤΕΛΩΣ (μωβ)** βλέπουμε το συνολικό αριθμό αιτημάτων που έχουμε υποβάλει για λήψη Δικαστικών Αποφάσεων και σχετικών εγγράφων ατελώς και πόσα από αυτά βρίσκονται υπό εξέταση από Δικαστικό Υπάλληλο.

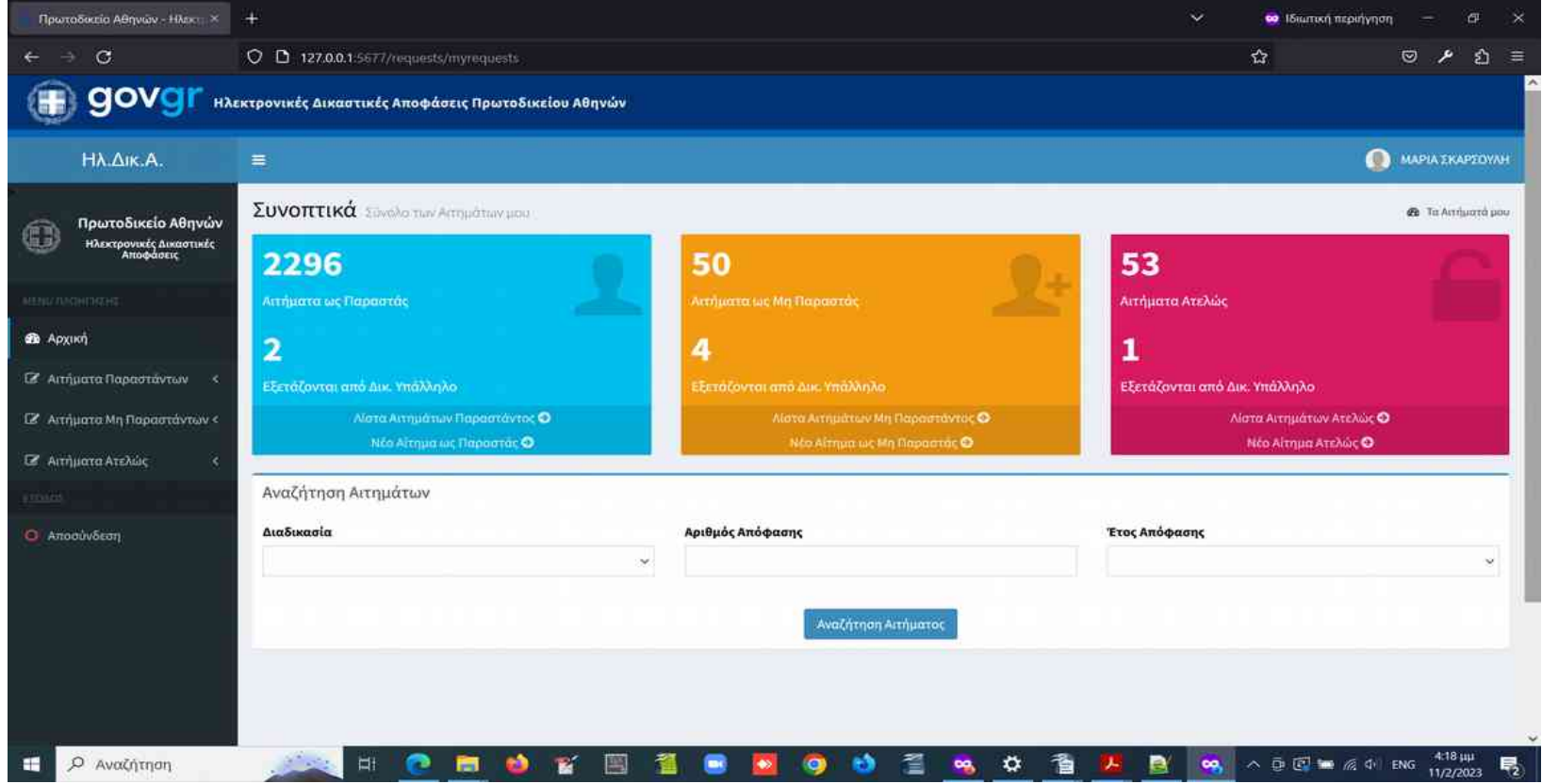

# **Γενική Περιγραφή Λειτουργιών (2)**

- Στο κάτω μέρος των Πάνελς συνοπτικής εικόνας ανά κατηγορία αιτημάτων, υπάρχουν υπερσύνδεσμοι στους οποίους κάνοντας 'κλικ' οδηγούμαστε:
	- Στη **Λίστα αιτημάτων** (ανά κατηγορία).
	- Στη **φόρμα εισαγωγής νέου αιτήματος** (ανά κατηγορία)
- Οι **παραπάνω λειτουργίες** (λίστα αιτημάτων, προσθήκη αιτήματος) **είναι διαθέσιμες και από το μενού πλοήγησης** στην **αριστερή πλευρά της οθόνης**

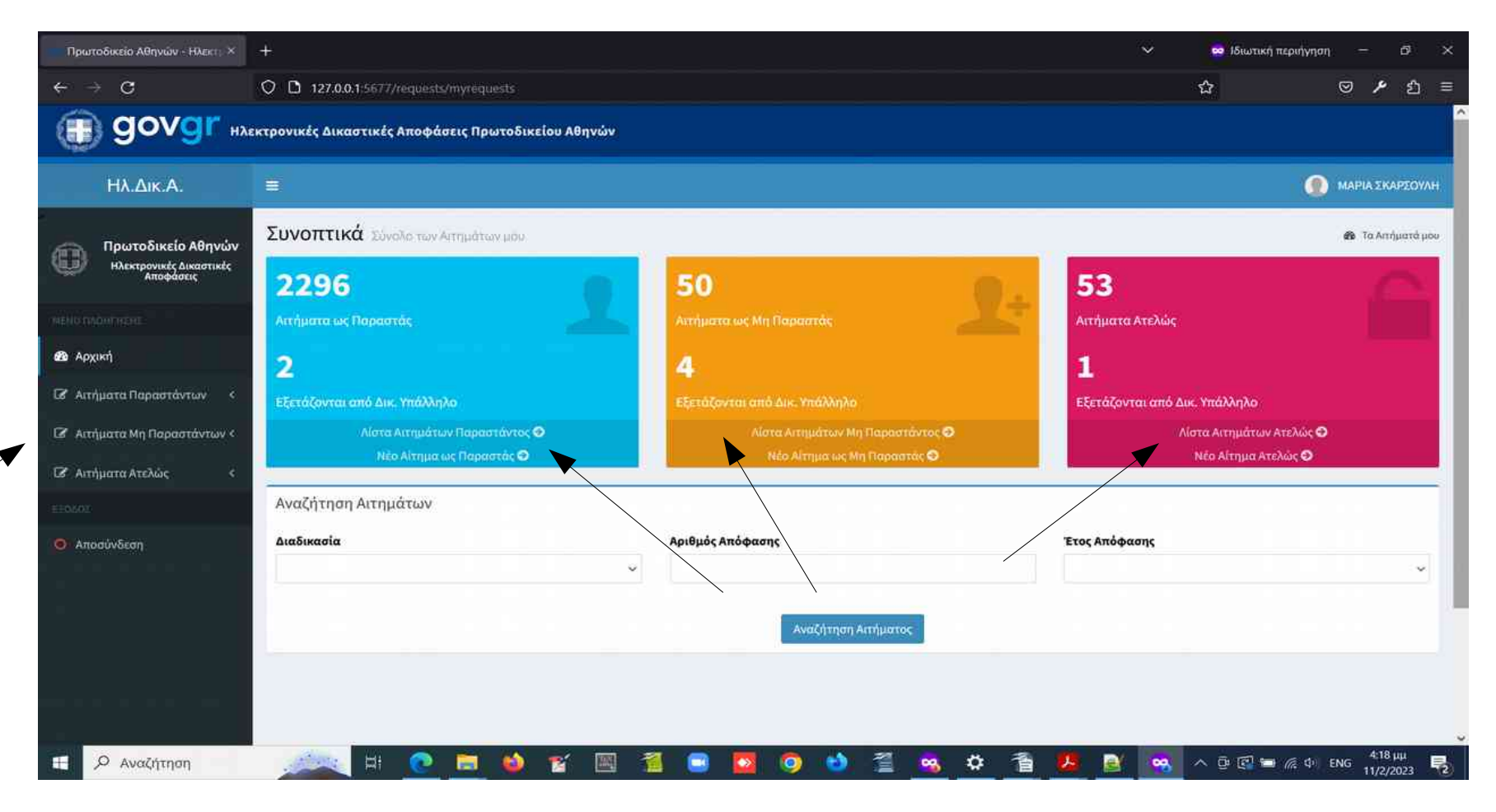

# **Γενική Περιγραφή Λειτουργιών (3)**

- Για την **αναζήτηση αιτημάτων που έχουμε υποβάλει** χρησιμοποιούμε τη φόρμα αναζήτησης στο κάτω μέρος της οθόνης. Σε αυτήν πρέπει να επιλέξουμε τη διαδικασία από πτυσσόμενη λίστα, να εισάγουμε τον αριθμό της απόφασης στο σχετικό πεδίο, και να επιλέξουμε το έτος της απόφασης, επίσης από πτυσσόμενη λίστα. Αφού εισάγουμε αυτή την πληροφορία κάνουμε 'κλικ΄ στο κουμπί **'Αναζήτηση Αιτημάτων'** και λαμβάνουμε το αποτέλεσμα της αναζήτησης.
- Η **αποσύνδεση** από την εφαρμογή πραγματοποιείται είτε από το πεδίο ονόματος χρήστη **πάνω δεξιά στην οθόνη**, είτε κάνοντας **'κλικ' στο κουμπί 'Αποσύνδεση'** στο κάτω μέρος του μενού στην αριστερή πλευρά της οθόνης. Μετά από περίοδο αδράνειας μεγαλύτερης των 30 λεπτών η σύνδεση τερματίζεται και κάθε επόμενη ενέργεια μας ανακατευθύνει στην οθόνη εισόδου στο σύστημα.

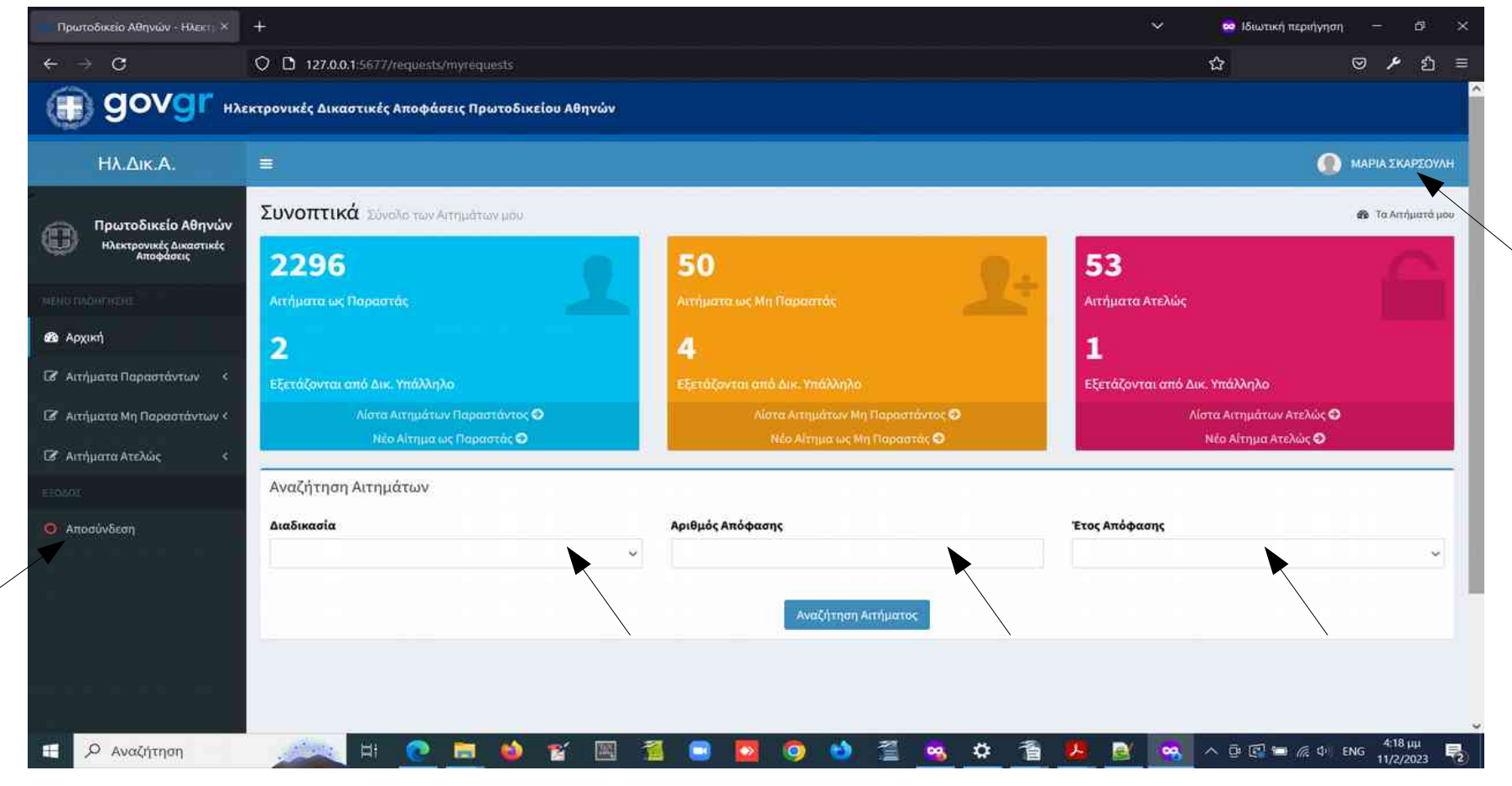

#### **Αιτήματα Παραστάντων Δικηγόρων – Εισαγωγή Αιτήματος**

- Για την **εισαγωγή Αιτήματος Παραστάντος Δικηγόρου** κάνουμε 'κλικ' στην επιλογή 'Προσθήκη' στην ανάλογη κατηγορία αιτημάτων στο μενού της αριστερής πλευράς της οθόνης. Την ίδια λειτουργία μπορούμε να την ενεργοποιήσουμε και από το σχετικό Πάνελ της αρχικής οθόνης, όπως αναφέρεται σε προηγούμενη διαφάνεια. Στη φόρμα προσθήκης αιτήματος, συμπληρώνουμε τα παρακάτω στοιχεία:
	- **Διαδικασία (από πτυσσόμενη λίστα)**
	- **Αριθμό Απόφασης**
	- **Έτος Απόφασης (από πτυσσόμενη λίστα)**
	- **Επιβεβαίωση στο σχετικό checkbox ότι ενεργούμε ως Παραστάντες Δικηγόροι** (επέχει θέση υπεύθυνης δήλωσης του Ν. 1599/1986 προς το Πρωτοδικείο Αθηνών)
- Αφού συμπληρωθούν τα παραπάνω κάνουμε **'κλικ' στο κουμπί 'Υποβολή'**

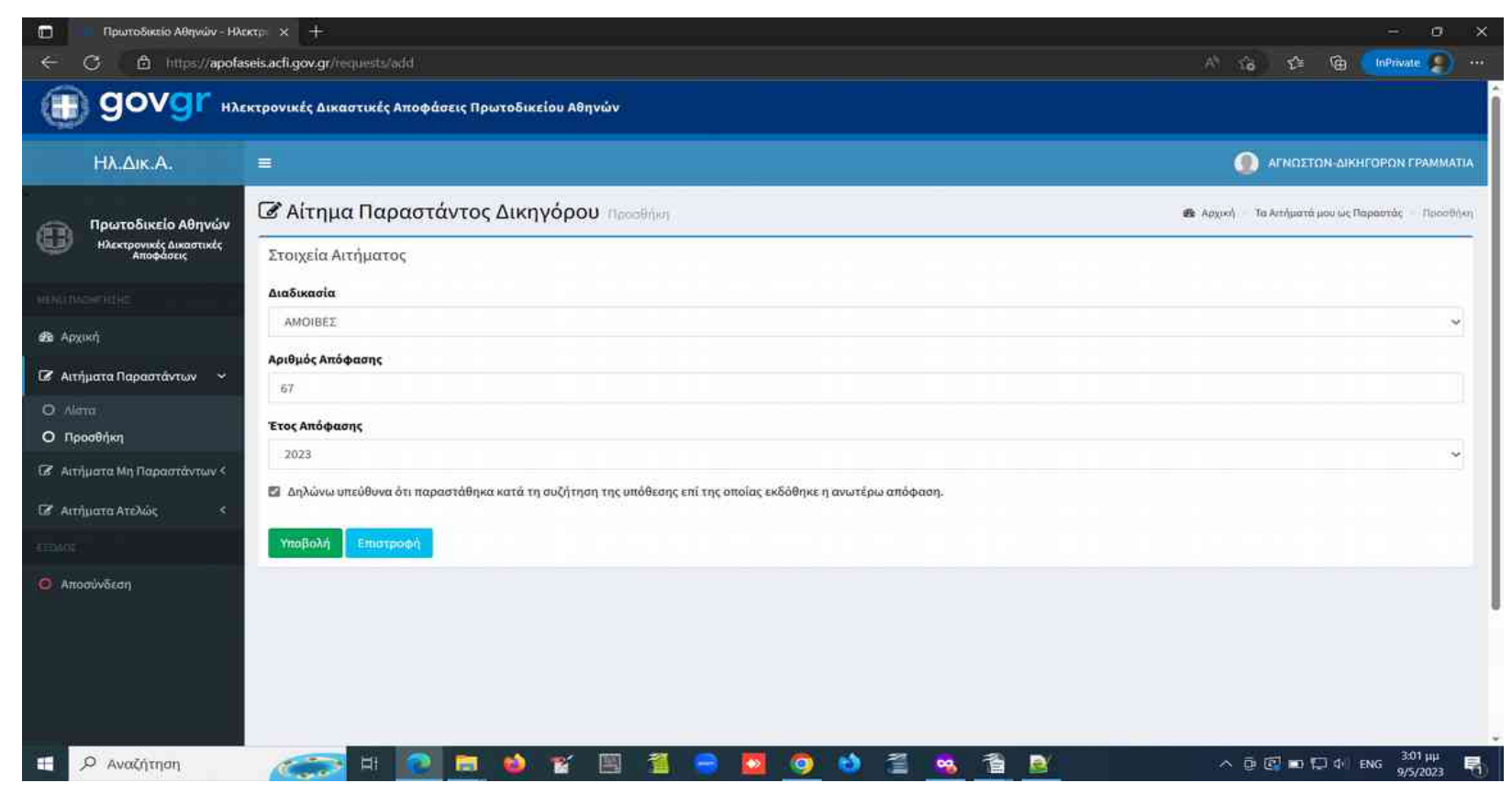

#### **Αιτήματα Παραστάντων Δικηγόρων – Εισαγωγή Αιτήματος – Επιτυχές Αποτέλεσμα (1)**

- Με **μεθόδους Τεχνητής Νοημοσύνης** πραγματοποιείται **αναζήτηση και εντοπισμός των στοιχείων τους αιτούντος Δικηγόρου - αυτού που έχει κάνει login στο σύστημα -** στους Παραστάντες Δικηγόρους που αναφέρονται στην Απόφαση. Μετά από επιτυχή εντοπισμό **το σύστημα επιστρέφει αυτόματα** λίστα εγγράφων με την Απόφαση, τις Προτάσεις Δικηγόρων και Πρακτικά, εφόσον αυτά συνοδεύουν την απόφαση του αιτήματος.
- Για κάθε έγγραφο μπορούμε να κάνουμε **προεπισκόπηση της 1ης σελίδας** καθώς και **λήψη ψηφιακά υπογεγραμμένου** αντιγράφου είτε **με e-paravolo**, είτε με ένσημα από το **Ηλεκτρονικό Πορτοφόλι του Δικηγόρου**. Για το έγγραφο της **Απόφασης** μπορεί να γίνει **ανάγνωση του πλήρες κειμένου** της, χωρίς λήψη αντιγράφου, κάνοντας 'κλικ' στο κουμπί **'Ανάγνωση'**.

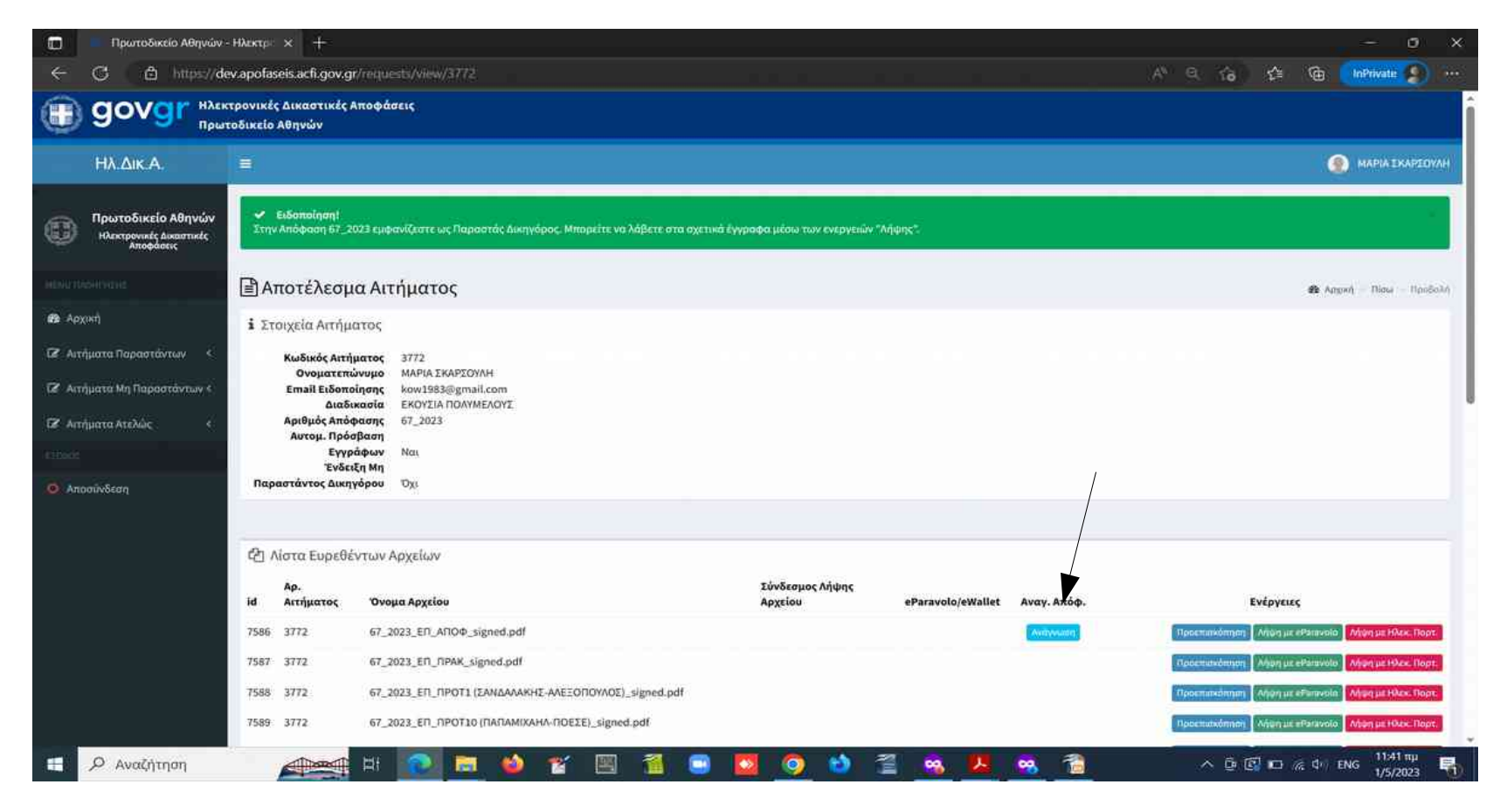

#### **Αιτήματα Παραστάντων Δικηγόρων – Εισαγωγή Αιτήματος – Επιτυχές Αποτέλεσμα (2)**

● **Ανάγνωση Απόφασης:** Κάνοντας 'κλικ' στο κουμπί **'Ανάγνωση'** το οποίο εμφανίζεται για το έγγραφο της Απόφασης ενός αιτήματος, μπορούμε να διαβάσουμε το κείμενο της χωρίς να κάνουμε λήψη του ψηφιακά υπογεγραμμένου αντιγράφου της.

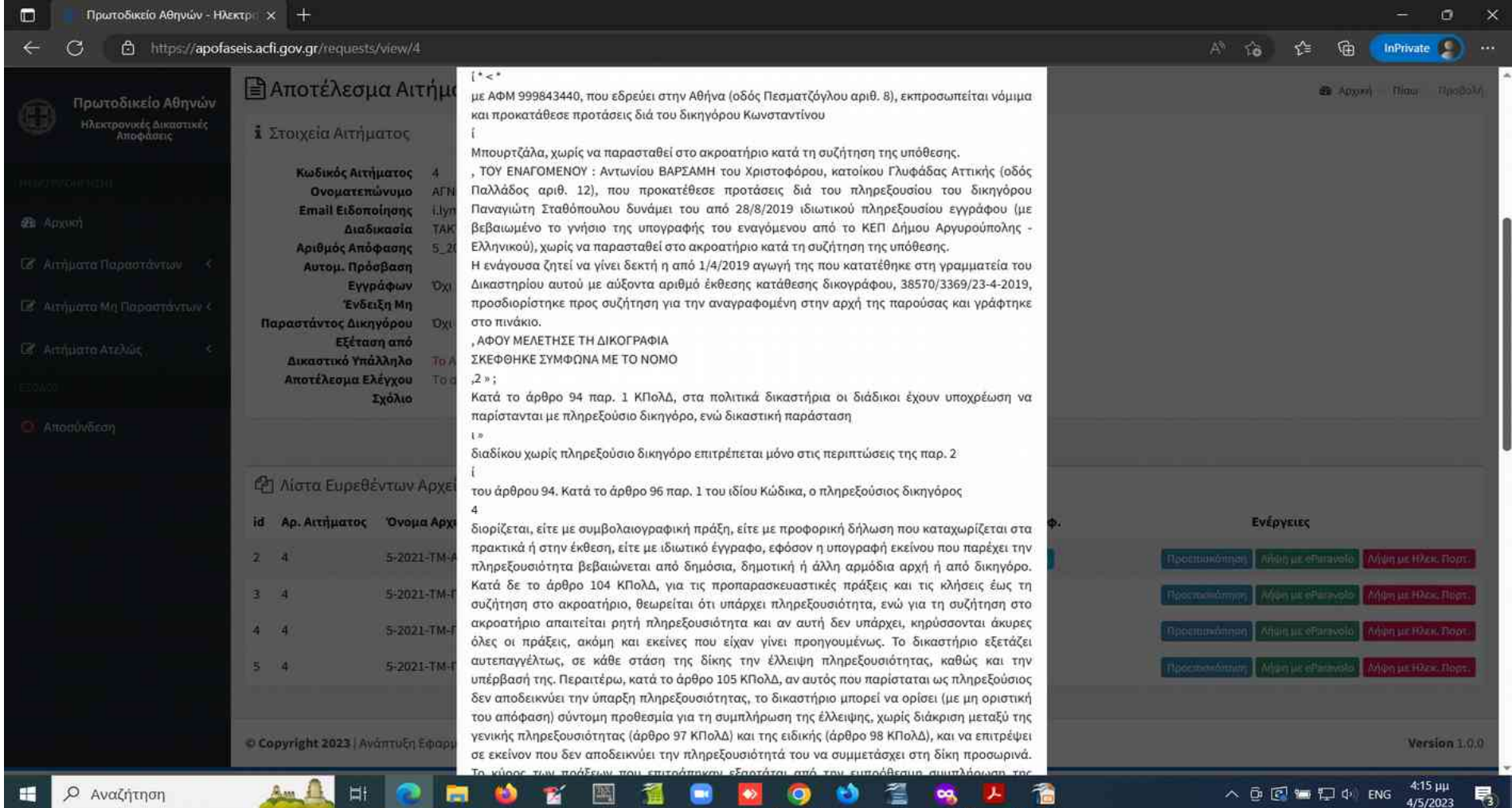

#### **Αιτήματα Παραστάντων Δικηγόρων – Εισαγωγή Αιτήματος – Επιτυχές Αποτέλεσμα (3)**

● **Προεπισκόπηση Εγγράφων:** Κάνοντας 'κλικ' στο κουμπί **'Προπισκόπηση'** το οποίο εμφανίζεται για κάθε έγγραφο του αποτελέσματος του αιτήματός μας, εμφανίζεται η 1η σελίδα του. Με αυτό τον τρόπο μπορούμε να επιλέξουμε τα έγγραφα για τα οποία επιθυμούμε να προχωρήσουμε σε λήψη.

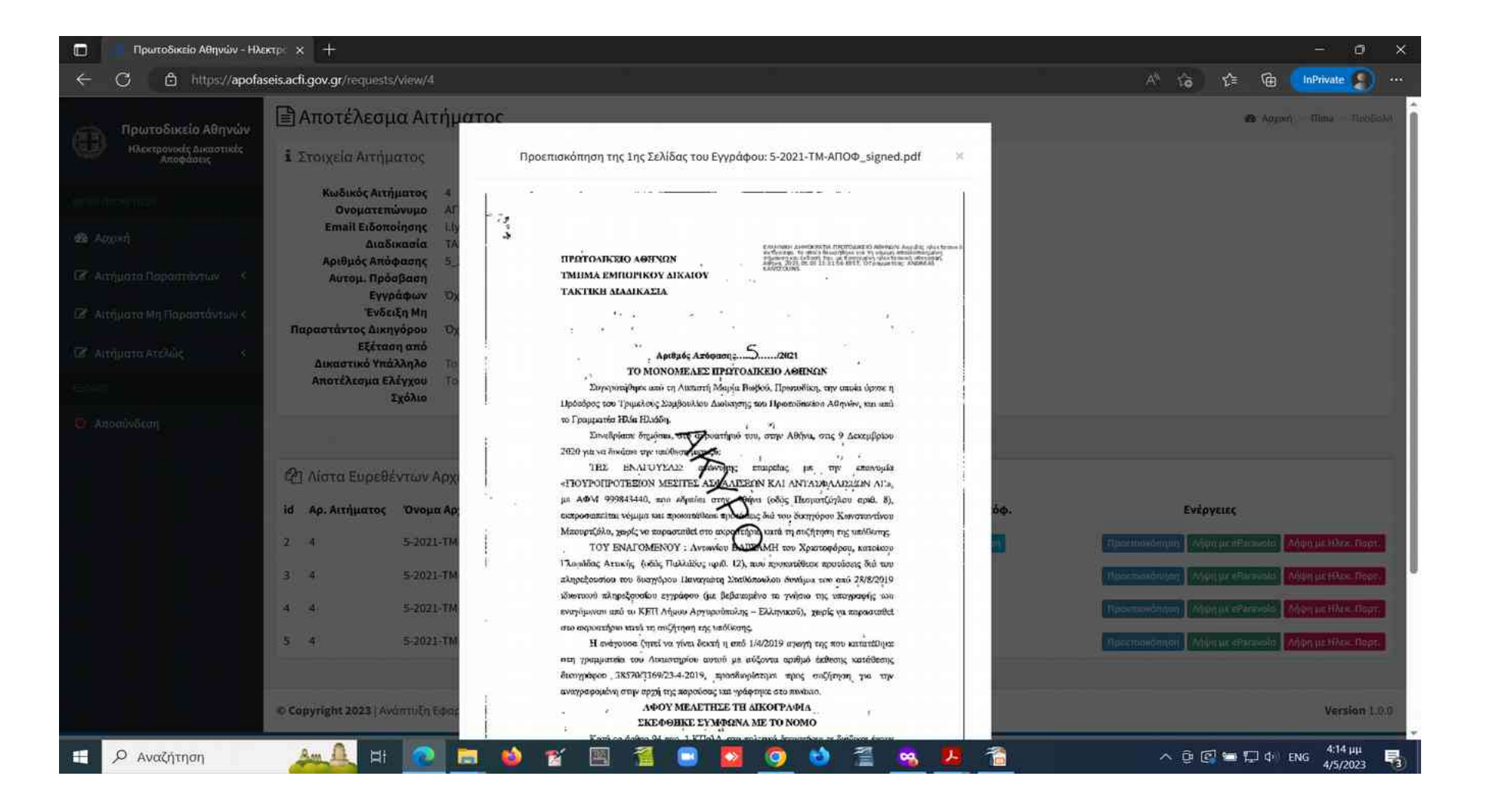

#### **Αιτήματα Παραστάντων Δικηγόρων – Εισαγωγή Αιτήματος – Επιτυχές Αποτέλεσμα (4)**

● **Λήψη Εγγράφου με e-paravolo:** Κάνοντας 'κλικ' στο κουμπί **'Λήψη με eparavolo'** το οποίο εμφανίζεται για κάθε έγγραφο του αποτελέσματος του αιτήματός μας, εμφανίζεται ένα αναδυόμενο παράθυρο στο οποίο συμπληρώνουμε τον κωδικό e-paravolo τύπου **'Μεγάροσημο ΤΑΧΔΙΚ 2 ευρώ'** που έχουμε προμηθευτεί. Στη συνέχεια κάνουμε 'κλικ' στο κουμπί **Έλεγχος & Δέσμευση e-paravolo'**

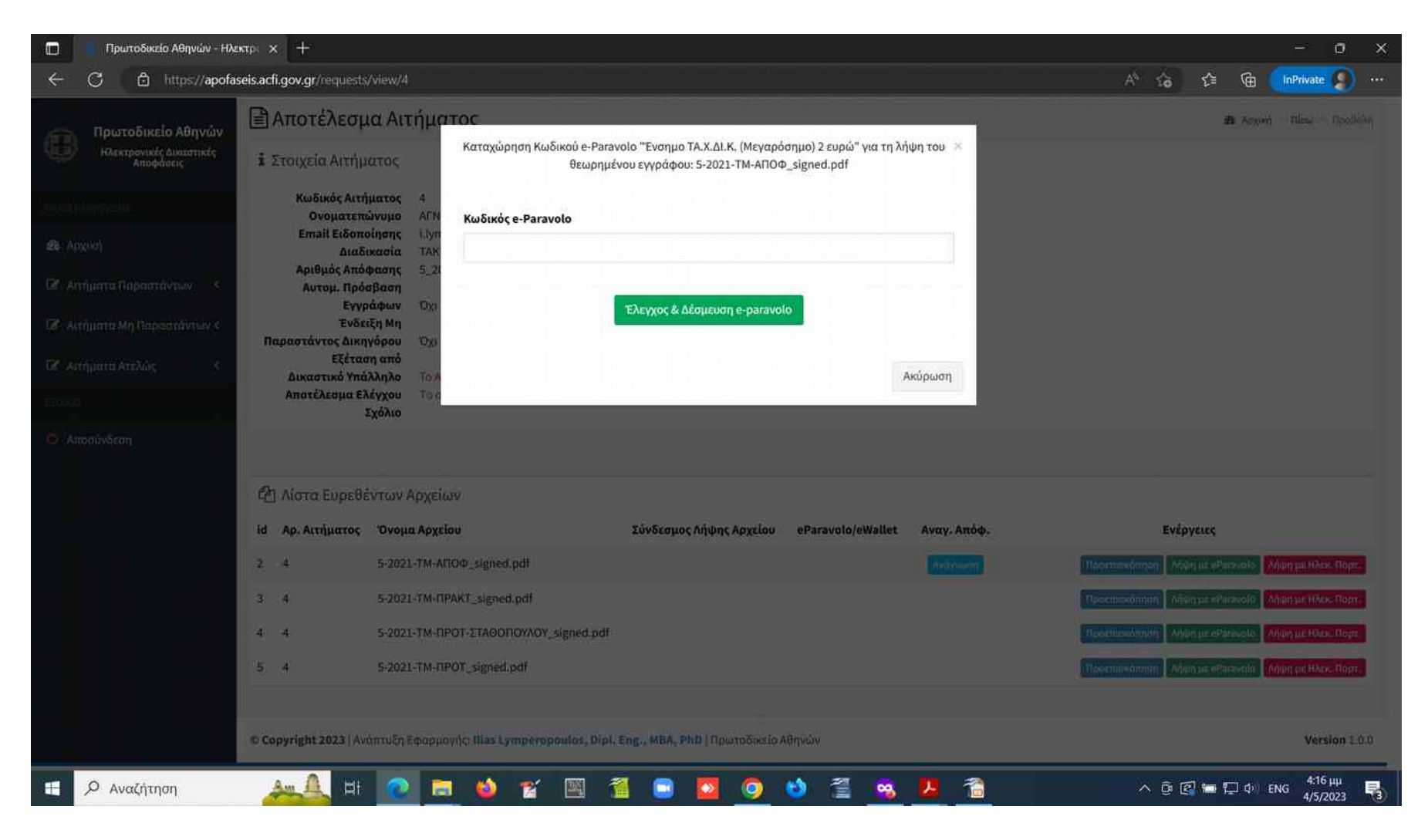

#### **Αιτήματα Παραστάντων Δικηγόρων – Εισαγωγή Αιτήματος – Επιτυχές Αποτέλεσμα (5)**

- **Λήψη Εγγράφου με e-paravolo:** Έχοντας κάνει 'κλικ' στο κουμπί **Έλεγχος & Δέσμευση e-paravolo'** και εφόσον το eparavolo που έχουμε εισάγει είναι τύπου '**Μεγαρόσημο ΤΑΧΔΙΚ 2 ευρώ'** (κωδ. Τύπου 2033) και βρίσκεται σε κατάσταση **'ΠΛΗΡΩΜΕΝΟ'**, πραγματοποιείται δέσμευσή του και ταυτόχρονα **δημιουργείται ένα link** (δείτε το βέλος) μέσω του οποίου μπορούμε να πραγματοποιήσουμε λήψη ενός ψηφιακά υπογεγραμμένου αντιγράφου του εγγράφου που επιθυμούμε.
- Στην περίπτωση χρήσης μη κατάλληλου eparavolo ή στην περίπτωση που το παράβολο είναι τύπου 2033, αλλά δεν είναι σε κατάσταση 'ΠΛΗΡΩΜΕΝΟ', λαμβάνουμε μήνυμα λάθους και δεν δημιουργείται link λήψης του εγγράφου.

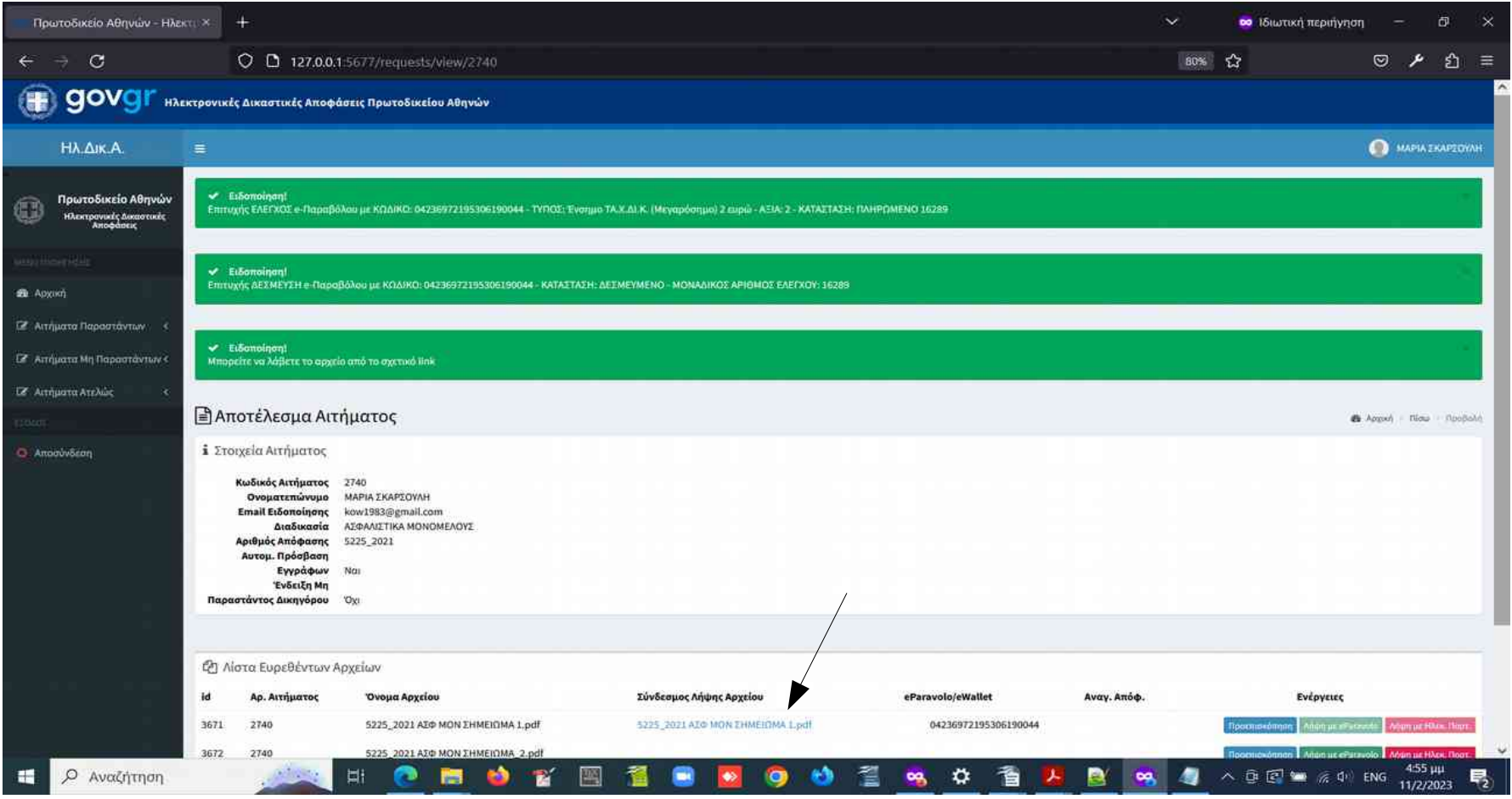

#### **Αιτήματα Παραστάντων Δικηγόρων – Εισαγωγή Αιτήματος – Επιτυχές Αποτέλεσμα (6)**

• **Λήψη Εγγράφου με Ηλεκτρονικό Πορτοφόλι:** Μπορούμε να πραγματοποποιήσουμε Λήψη Ηλεκτρονικά Υπογεγραμμένου εγγράφου και μέσω δέσμευσης ενσήμου ΤΑΧΔΙΚ 2 Ευρώ **από το Ηλεκτρονικό Πορτοφόλι του Δικηγόρου**. Σε αυτή την περίπτωση κάνουμε 'κλικ' στο κουμπί **'Λήψη με Ηλεκ. Πορτ.'** το οποίο βρίσκεται στη γραμμή του εγγράφου που θέλουμε να λάβουμε. Μετά το 'κλικ' εμφανίζεται ένα αναδυόμενο παράθυρο το οποίο ζητά την επιβεβαίωση για την πληρωμή, η οποία γίνεται κάνοντας 'κλικ' στο κουμπί **'Πληρωμή από Ηλ. Πορτοφόλι'** στο αναδυόμενο παράθυρο.

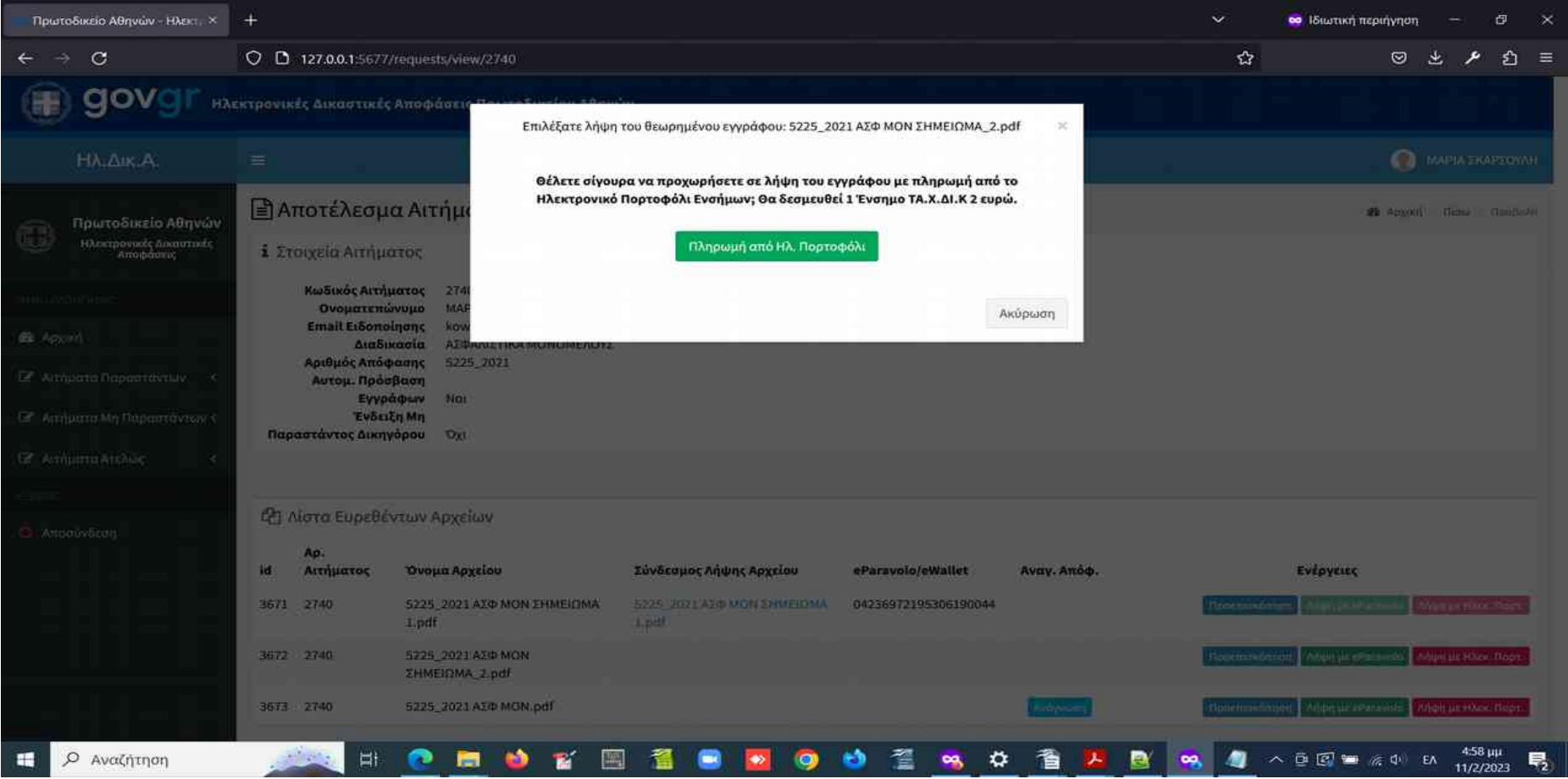

#### **Αιτήματα Παραστάντων Δικηγόρων – Εισαγωγή Αιτήματος – Επιτυχές Αποτέλεσμα (7)**

● **Λήψη Εγγράφου με Ηλεκτρονικό Πορτοφόλι:** Μετά την επιτυχή δέσμευση του ενσήμου ΤΑΧΔΙΚ 2 Ευρώ από το Ηλεκτρονικό Πορτοφόλι, λαμβάνουμε το σχετικό μήνυμα και εμφανίζεται ο σύνδεσμος λήψης του εγγράφου, καθώς και ο αριθμός του ενσήμου που δεσμεύθηκε**.** Μετά τη δημιουργία συνδέσμου λήψης για το έγγραφο που έχει επιλεγεί, τα κουμπιά 'Λήψη με e-paravolo' και 'Λήψη με Ηλεκ. Πορτ.' για το συγκεκριμένο έγγραφο απενεργοποιούνται.

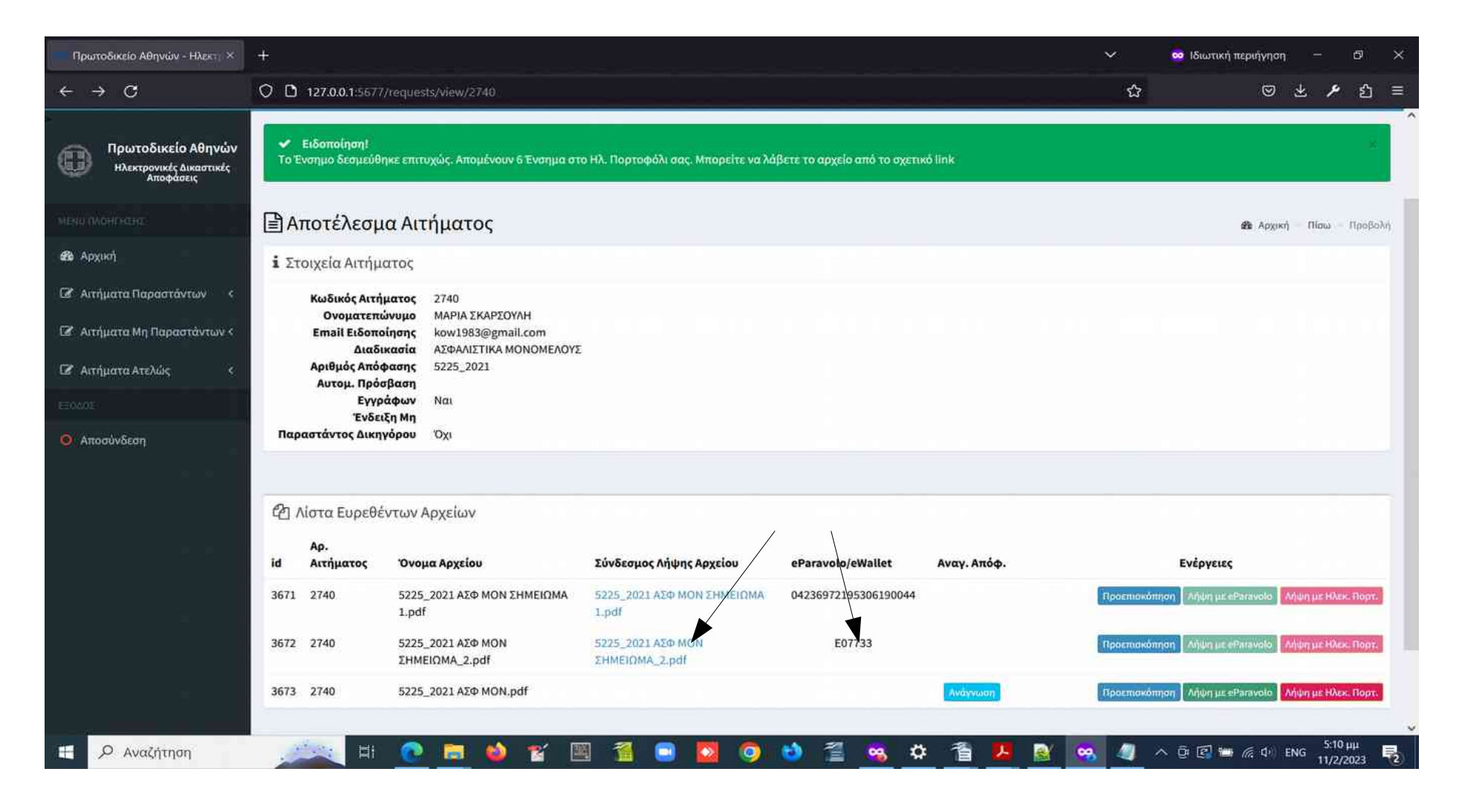

#### **Αιτήματα Παραστάντων Δικηγόρων – Εισαγωγή Αιτήματος – Επιτυχές Αποτέλεσμα (8)**

• Λήψη Εγγράφου με Ηλεκτρονικό Πορτοφόλι: Στην περίπτωση που στο Ηλεκτρονικό Πορτοφόλι δεν υπάρχουν ένσημα ΤΑΧΔΙΚ 2 ευρώ για δέσμευση και λήψη του εγγράφου, εμφανίζεται το σχετικό μήνυμα, καθώς και μια επιπλέον ειδοποίηση η οποία **περιέχει υπερσύνδεσμο που οδηγεί στο Ηλεκτρονικό Πορτοφόλι** του Δικηγόρου για αγορά των κατάλληλων ενσήμων.

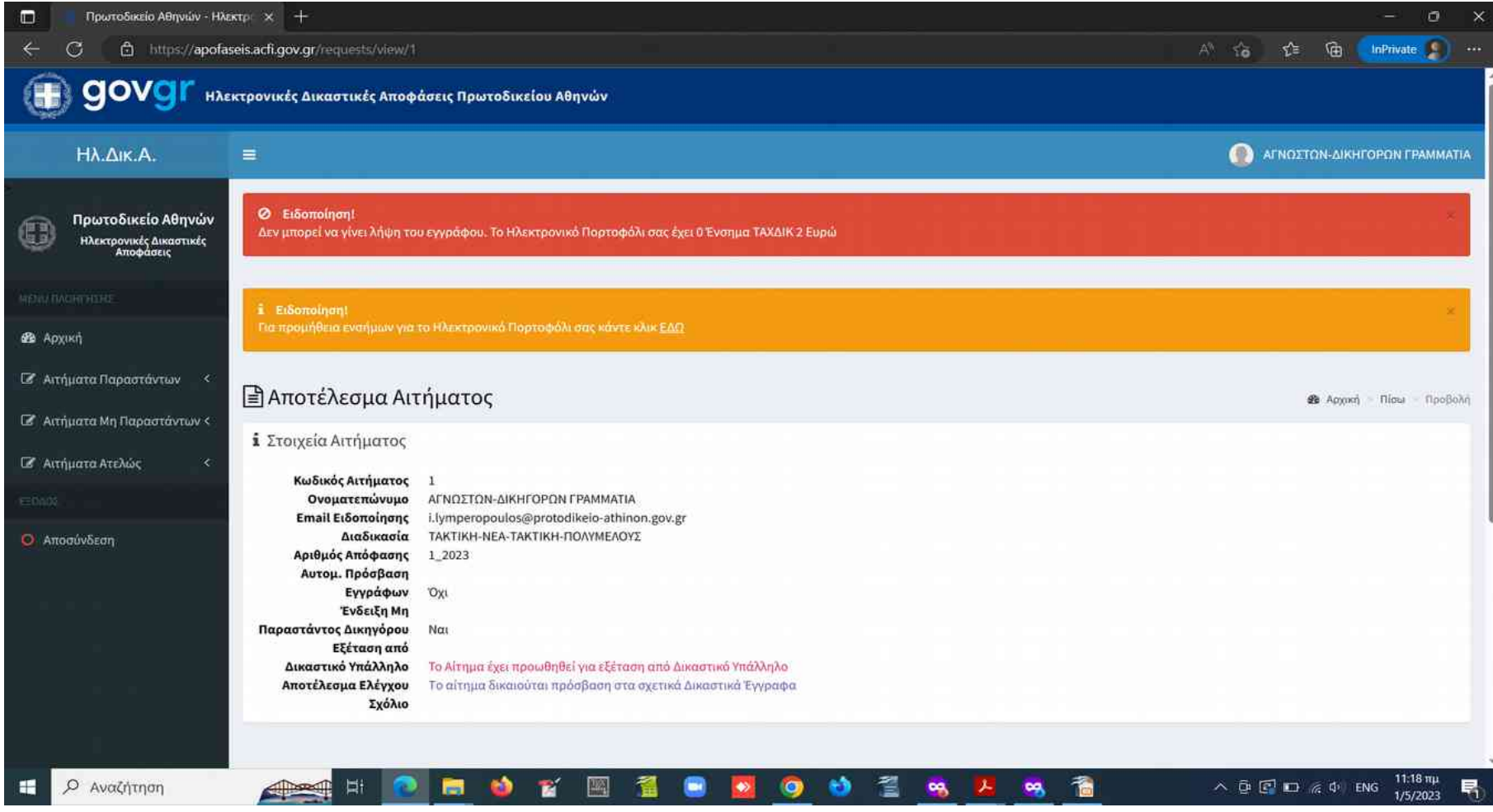

#### **Αιτήματα Παραστάντων Δικηγόρων – Εισαγωγή Αιτήματος – Επιτυχές Αποτέλεσμα (9)**

● **Λήψη Εγγράφου με Ηλεκτρονικό Πορτοφόλι:** Κάνοντας 'κλικ' στον υπερσύνδεσμο που οδηγεί στο Ηλεκτρονικό Πορτοφόλι οδηγούμαστε στο portal της Ολομέλειας Δικηγορικών Συλλόγων Ελλάδας στην **ενότητα 'Πορτοφόλι Ενσήμων – Αγορά'**. Μετά την ολοκλήρωση της διαδικασίας προμήθειας ενσήμων ΤΑΧΔΙΚ 2 Ευρώ, είναι εφικτή η λήψη Ηλεκτρονικά Υπογεγραμμένων Εγγράφων με τρόπο που περιγράφθηκε πριν.

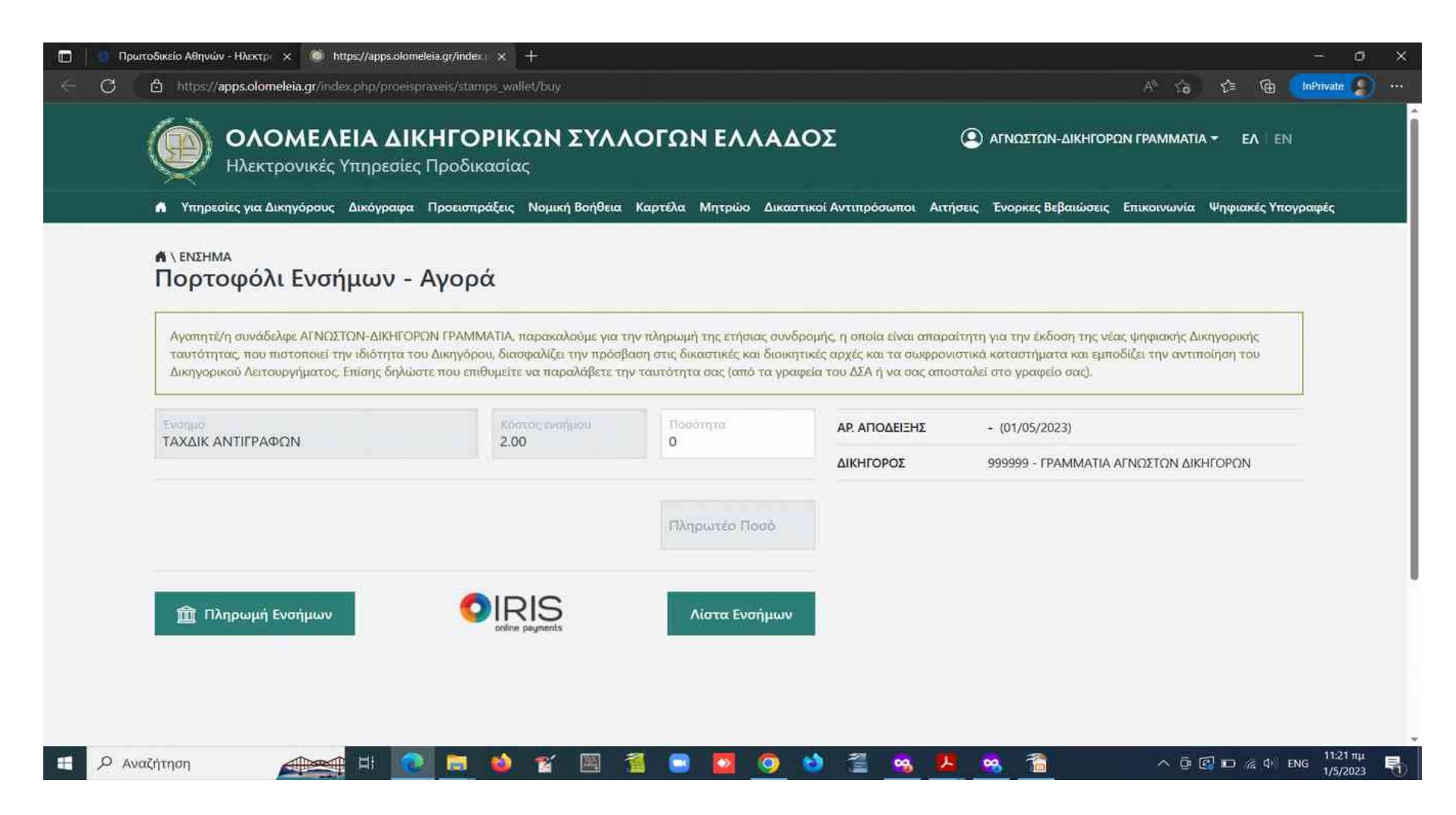

#### **Αιτήματα Παραστάντων Δικηγόρων – Εισαγωγή Αιτήματος – Ανεπιτυχές Αποτέλεσμα (1)**

- **ΠΕΡΙΠΤΩΣΗ Α Η Απόφαση υπάρχει αλλά ο/η Δικηγόρος δεν ανιχνέευται ως Παραστάς:** Στην περίπτωση που το σύστημα δεν μπορεί να ανιχνεύσει **τον αιτούντα Δικηγόρο - αυτόν που έχει κάνει login στο σύστημα -** ως Παραστά σε μια υπόθεση για την οποία υπάρχει αρχείο της Απόφασης στο Σύστημα, εμφανίζεται η σχετική ειδοποίηση.
- **Αν ο Δικηγόρος είναι πράγματι παραστάς μπορεί να προωθήσει το αίτημα για εξέταση από Δικαστικό Υπάλληλο**. Για να γίνει αυτό πρέπει να κάνει 'κλικ' στο checkbox της δήλωσης ότι είναι Παραστάς (επέχει θέση υπεύθυνης δήλωσης Ν. 1599/1986 προς το Πρωτοδικείο Αθηνών), να **συμπληρώσει το e-mail ειδοποίησης** για το αποτέλεσμα του αιτήματος (αν είναι διαφορετικό από αυτό που εμφανίζεται στο σχετικό πεδίο) και στη συνέχεια να κάνει ΄κλικ' στο κουμπί **'Υποβολή'**.
- Μετά την υποβολή ενημερωνόμαστε ότι το αίτημα προωθήθηκε για εξέταση από Δικαστικό Υπάλληλο. **Όταν ολοκληρωθεί ο έλεγχος, ενημερωνόμαστε με e-mail** και μπορούμε να ανοίξουμε το αίτημα μας από τη σχετική λίστα. **Αν έχει δοθεί πρόσβαση στα έγγραφα μπορούμε να τα λάβουμε με τη διαδικασία που περιγράφθηκε πριν**. Αν δεν έχει δοθεί πρόσβαση μπορούμε να διαβάσουμε την αιτιολογία στο σχόλιο του Δικαστικού Υπάλληλου που εξέτασε το αίτημα.

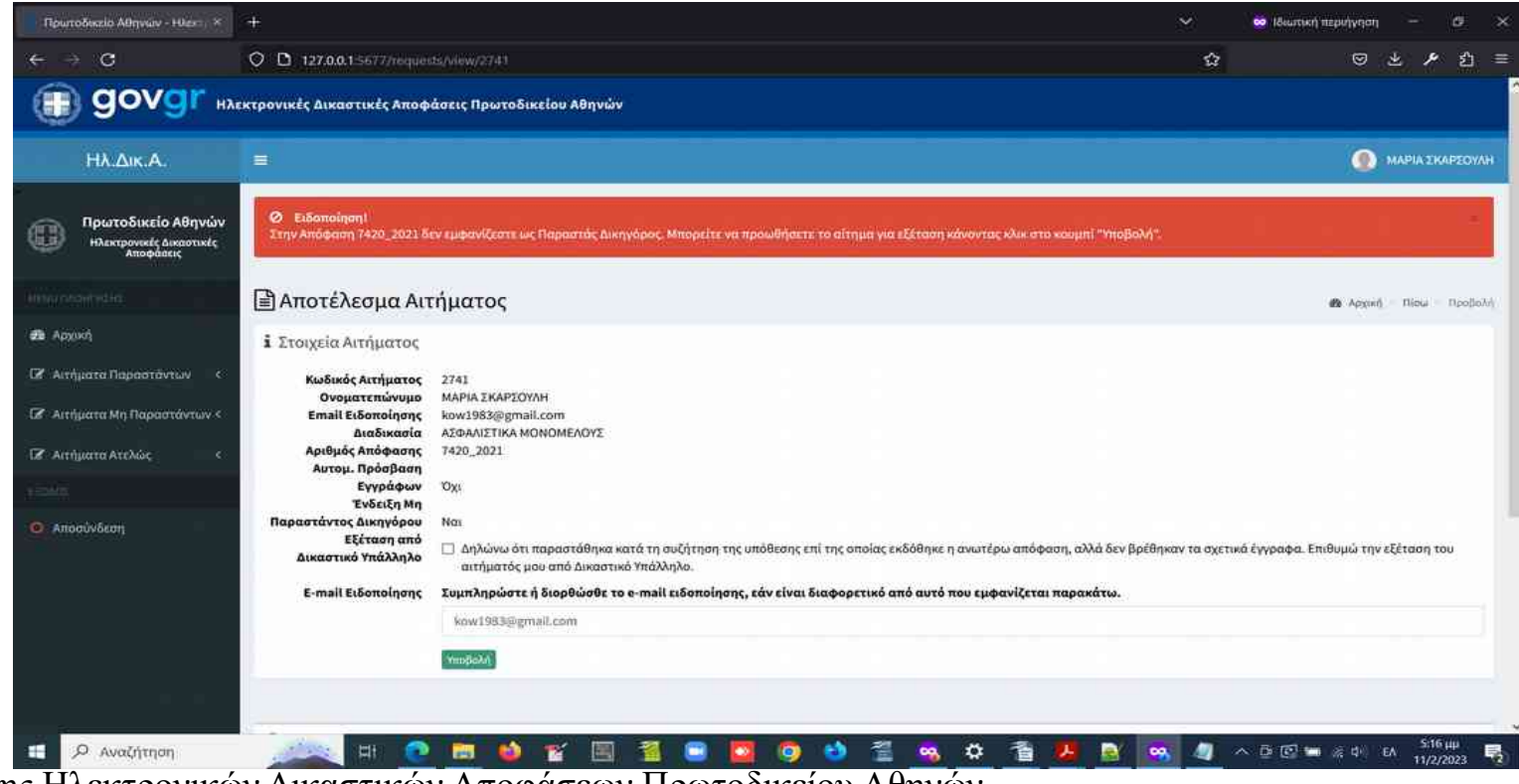

#### **Αιτήματα Παραστάντων Δικηγόρων – Εισαγωγή Αιτήματος – Ανεπιτυχές Αποτέλεσμα (2)**

● **ΠΕΡΙΠΤΩΣΗ Β: Η Απόφαση του αιτήματος δεν έχει καταχωρηθεί στο σύστημα**. Αυτή η περίπτωση ανεπιτυχούς αιτήματος μπορεί να προκύψει **για αποφάσεις έτους προγενέστερου του τρέχοντος**, τα έγγραφα των οποίων δεν έχουν καταχωρηθεί στο σύστημα. **Σε αυτή την περίπτωση το αίτημα μπορεί να προωθηθεί για εξέταση από Δικαστικό Υπάλληλο**, αφού κάνουμε 'κλικ' στο checkbox της δήλωσης παραστάντος (επέχει θέση υπεύθυνης δήλωσης), **συπληρώσουμε το e-mail ειδοποίησης αν είναι διαφορετικό** από αυτό που εμφανίζεται στο σχετικό πεδίο και στη συνέχεια κάνουμε ΄κλικ' στο κουμπί **'Υποβολή'.**

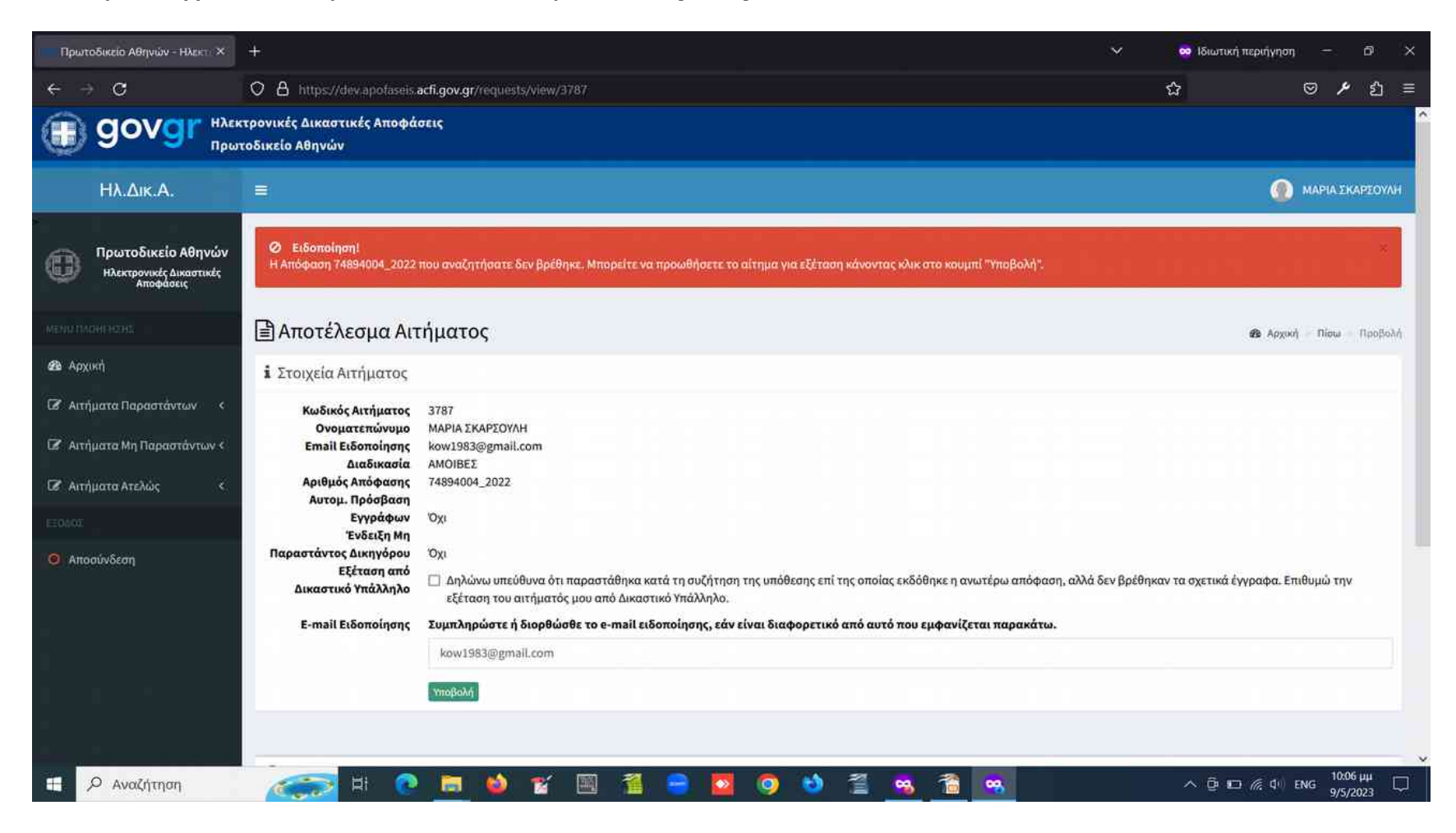

#### **Αιτήματα Παραστάντων Δικηγόρων – Εισαγωγή Αιτήματος – Ανεπιτυχές Αποτέλεσμα (3)**

- **ΠΕΡΙΠΤΩΣΗ Γ: Η Απόφαση του αιτήματος δεν έχει καταχωρηθεί στο σύστημα και το αίτημα αφορά απόφαση του τρέχοντος έτους**. Για το τρέχον έτος το σύστημα τροφοδοτείται συνεχώς με τις νεοδημοσιευθείσες αποφάσεις. Ωστόσο από την ημ/νία της δημοσίευσης μέχρι την προετοιμασία των ηλεκτρονικών εγγράφων και την φόρτωσή τους στο σύστημα μεσολαβεί κάποιο χρονικό διάστημα. Επομένως στην περίπτωση που το αίτημα αφορά μια απόφαση του τρέχοντος έτους που δεν έχει φορτωθεί στο σύστημα, το αίτημα δεν καταχωρείται και εμφανίζεται ειδοποίηση με τα διαστήματα που μεσολαβούν από τη δημοσίευση μέχρι τη φόρτωση των εγγράφων στο σύστημα, **ώστε να υποβληθεί εκ νέου αίτημα μετά την παρέλευση του προβλεπόμενου διαστήματος**.
- **Είναι χρήσιμο όταν ελέγχουμε στο σύστημα Solon για την κατάσταση μιας απόφασης** που μας ενδιαφέρει, να προσέχουμε **αν υπάρχει η ένδειξη 'Αρχείο – Εκκρεμεί η υπογραφή Γραμματέα'**. **Μια απόφαση που βρίσκεται σε αυτή την κατάσταση δεν είναι έτοιμη να φορτωθεί στο σύστημα**, ακόμα και αν έχει παρέλθει το διάστημα που αναφέρεται στο μήνυμα.

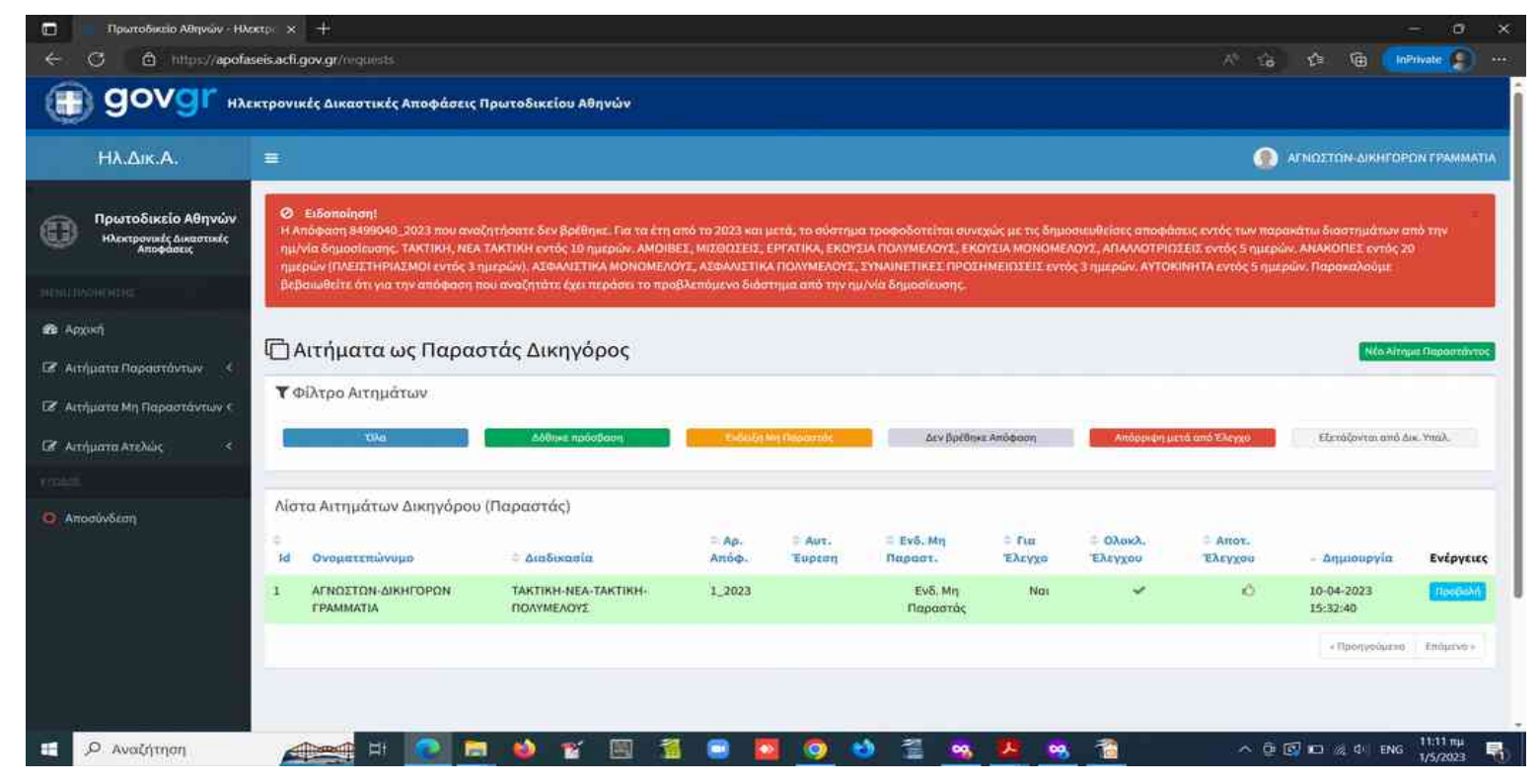

#### **Λίστα Αιτημάτων Παραστάντων Δικηγόρων (1)**

● **Η λίστα αιτήματων που έχουμε υποβάλλει με την Ιδιότητα του Παραστάντος Δικηγόρου**, εμφανίζεται είτε κάνοντας 'κλικ' στο σχετικό κουμπί στο Πάνελ Αιτημάτων Παραστάντων της Αρχικής οθόνης, είτε κάνοντας 'κλικ' στην υποεπιλογή 'Λίστα' της επολογής 'Αιτήματα Παραστάντων' στην αριστερή πλευρά της οθόνης.

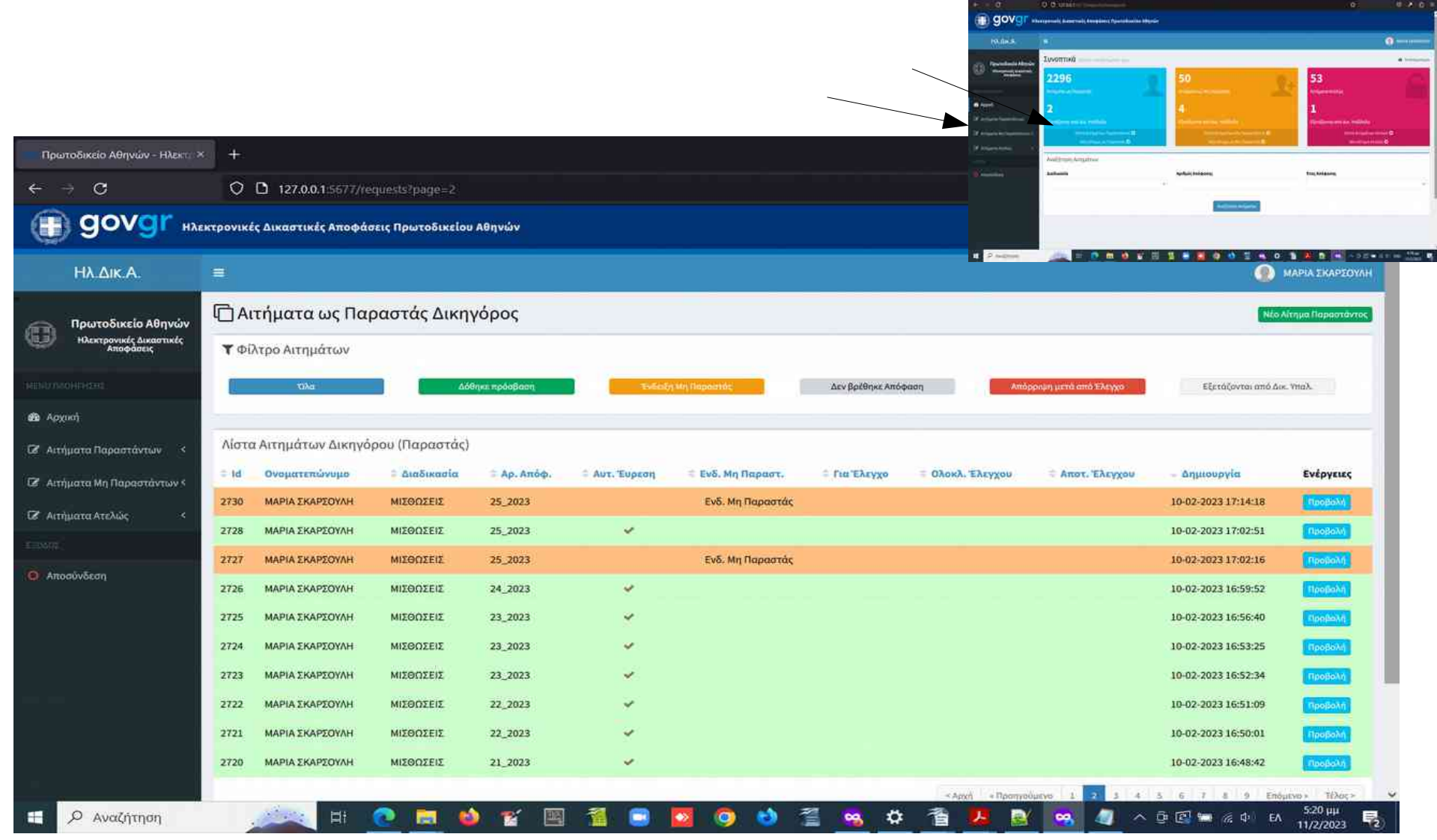

## **Λίστα Αιτημάτων Παραστάντων Δικηγόρων (2)**

- **Στη λίστα αιτήματων Παραστάντος**, μπορούμε να φιλτράρουμε τα αιτήματα χρησιμοποιώντας τα 'κουμπιά' στο πάνω μέρος της λίστας, μέσω των οποίων έχουμε τις εξής δυνατότητες:
	- **Κουμπί Όλα':** Εμφανίζονται όλα τα αιτήματα
	- **Κουμπί 'Δόθηκε Πρόσβαση':** Εμφανίζονται τα αιτήματα στα οποία έχει δοθεί πρόσβαση στα έγγραφα (γραμμές με πράσινο χρώμα)
	- **Κουμπί 'Ενδειξη μη Παραστάς':** Εμφανίζονται τα αιτήματα στα οποία το σύστημα δεν μας έχει ανιχνεύσει ως Παραστάντες. Αιτήματα αυτού του είδους μπορούν να προωθηθούν για εξέταση από Δικαστικό Υπάλληλο (γραμμές με πορτοκαλί χρώμα)
	- **Κουμπί 'Δεν βρέθηκε Απόφαση':** Εμφανίζονται τα αιτήματα για τα οποία η Απόφαση δεν έχει φορτωθεί στο σύστημα. Και αυτά τα αιτήματα μπορούν να προωθηθούν για εξέταση από Δικαστικό Υπάλληλο (γραμμές με γκρι χρώμα)
	- **Κουμπί 'Απόρριψη μετά από Έλεγχο':** Εμφανίζονται αιτήματα τα οποία έχουν ελεχθεί από Δικαστικό Υπάλληλο και δεν δόθηκε πρόσβαση στα έγγραφα (γραμμές με κόκκινο χρώμα)
	- **Κουμπί 'Εξετάζονται από Δικ. Υπαλ.':** Εμφανίζονται τα αιτήματα τα οποία βρίσκονται υπό εξέταση από Δικαστικό Υπάλληλο

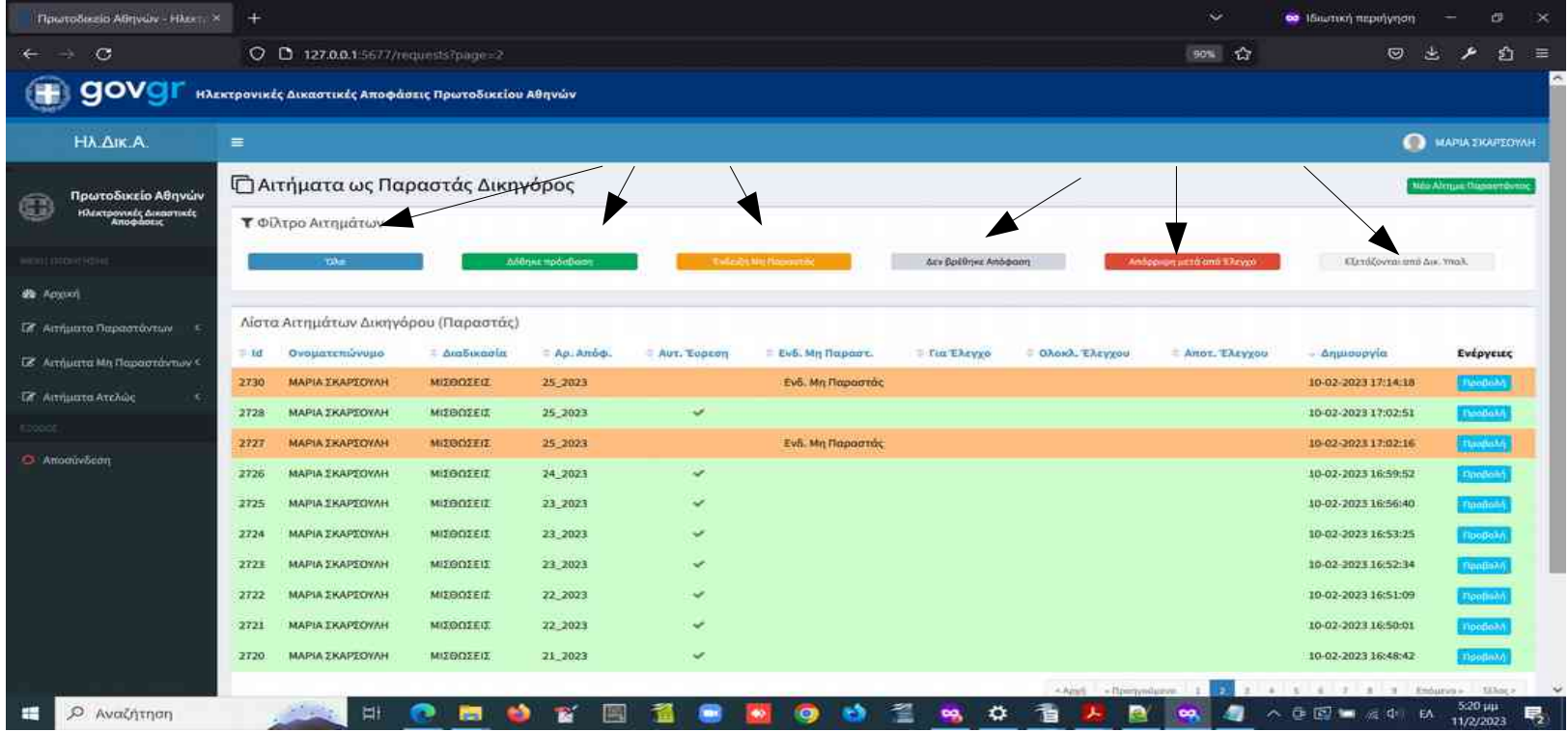

#### **Λίστα Αιτημάτων Παραστάντων Δικηγόρων (3)**

- **Στη λίστα αιτήματων Παραστάντος**, μπορούμε να παρακολουθήσουμε και τα στάδια εξυπηρέτησης ενός αιτήματος, από τις αντίστοιχες στήλες της λίστας με τίτλους **Αυτ. Εύρεση, Για Έλεγχο, Ολοκλ. Ελέγχου, Αποτ. Ελέγχου.**
- **Μπορούμε να κατατάξουμε** το περιεχόμενο της λίστας ως προς **αύξουσα ή φθίνουσα σειρά** στη στήλη που επιλέγουμε κάνοντας 'κλικ' στον τίτλο της στήλης.
- **Μπορούμε να εμφανίσουμε το αποτέλεσμα ενός αιτήματος,** κάνοντας **'κλικ' στο κουμπί 'Προβολή'** στο δεξί άκρο της γραμμής ενός αιτήματος.
- **Μπορούμε να εισάγουμε νέο αίτημα ως Παραστάντες,** κάνοντας 'κλικ' στο κουμπί **'Νέο Αίτημα Παραστάντος'** στο επάνω δεξί άκρο της οθόνης.

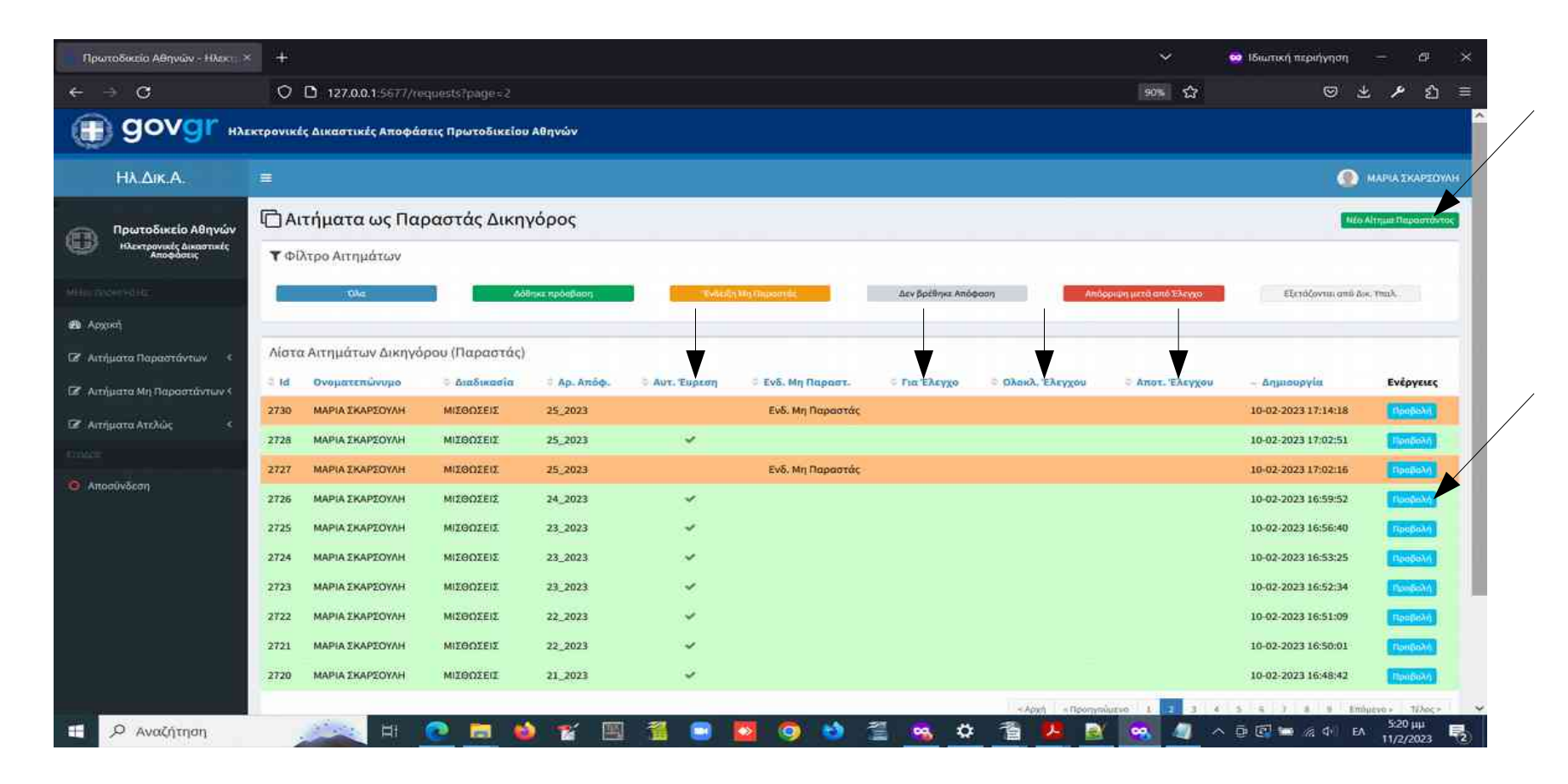

#### **Αιτήματα MH Παραστάντων Δικηγόρων – Εισαγωγή Αιτήματος**

- Για την **εισαγωγή Αιτήματος MH Παραστάντος Δικηγόρου** κάνουμε 'κλικ' στην επιλογή 'Προσθήκη' στην ανάλογη κατηγορία αιτημάτων στο μενού της αριστερής πλευράς της οθόνης. Την ίδια λειτουργία μπορούμε να την ενεργοποιήσουμε και από το σχετικό Πάνελ της αρχικής οθόνης. Στη φόρμα προσθήκης αιτήματος, συμπληρώνουμε τα παρακάτω στοιχεία:
	- **Διαδικασία (από πτυσσόμενη λίστα)**
	- **Αριθμό Απόφασης**
	- **Έτος Απόφασης (από πτυσσόμενη λίστα)**
	- **Φορτώνουμε το αρχείο του Νομιποποιητικού Εγγράφου (1 αρχείο PDF έως 25MB, στο οποίο αναγράφεται σε ποια σελίδα αναφέρεται το όνομα του Αιτούντος ΜΗ Παραστάντος Δικηγόρου)**
	- **Επιβεβαίωση στο σχετικό checkbox ότι ενεργούμε ως MH Παραστάντες Δικηγόροι** καταθέτοντας το κατάλληλο Νομιποποιητικό Έγγραφο (επέχει θέση υπεύθυνης δήλωσης του Ν. 1599/1986 προς το Πρωτοδικείο Αθηνών).
	- Συμπληρώνουμε το e-mail ειδοποίησης αν είναι διαφορετικό από αυτό που εμφανίζεται στο σχετικό πεδίο
- Αφού συμπληρωθούν τα παραπάνω **κάνουμε 'κλικ' στο κουμπί 'Υποβολή'**

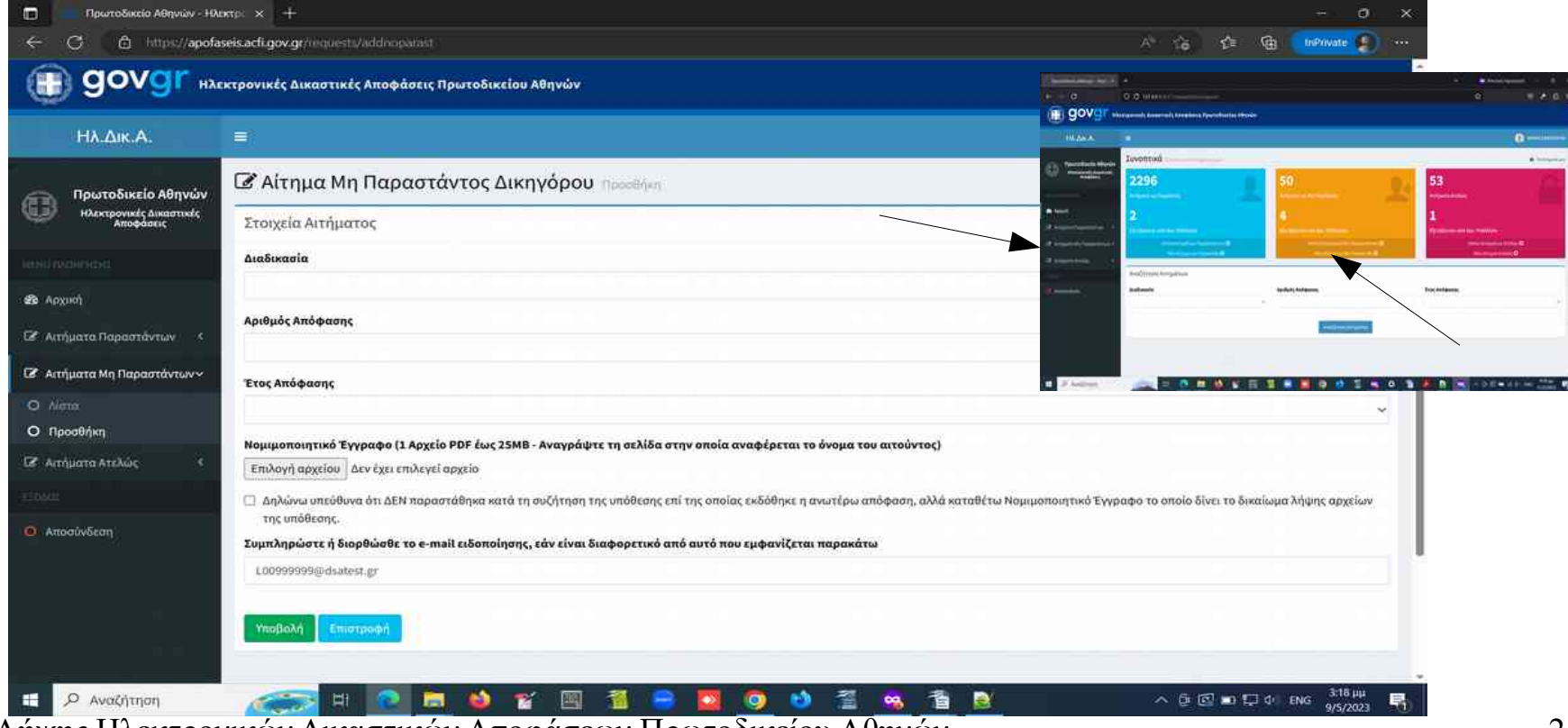

#### **Αιτήματα MH Παραστάντων Δικηγόρων – Εισαγωγή Αιτήματος – Αποτέλεσμα Αιτήματος (1)**

- **ΠΕΡΙΠΤΩΣΗ Α: Η Απόφαση του αιτήματος έχει καταχωρηθεί στο σύστημα**. Σε αυτή την περίπτωση λαμβάνουμε μήνυμα ότι το αίτημα έχει προωθηθεί για εξέταση από Δικαστικό Υπάλληλο. Θα πρέπει να σημειωθεί ότι όλα τα αιτήματα ΜΗ Παραστάντων Δικηγόρων εξετάζονται από Δικαστικό Υπάλληλο, ώστε να δοθεί ή να μη δοθεί πρόσβαση στα έγγραφα της απόφασης ενός αιτήματος.
- **Όταν ολοκληρωθεί η εξέταση λαμβάνουμε ειδοποίηση στο e-mail** που έχουμε δηλώσει και στη συνέχεια μπορούμε να εισέλθουμε στο σύστημα, ώστε να ανοίξουμε το αίτημα που έχει εξετασθεί και να λάβουμε τα έγγραφα που μας ενδιαφέρουν με τον τρόπο που περιγράφθηκε για τα αιτήματα των Παραστάντων.
- **Αν δεν έχει δοθεί πρόσβαση** στα έγγραφα της απόφασης του αιτήματος, μπορούμε να διαβάσουμε το σχόλιο του Δικαστικού Υπαλλήλου και να ενεργήσουμε σύμφωνα με τις οδηγίες.

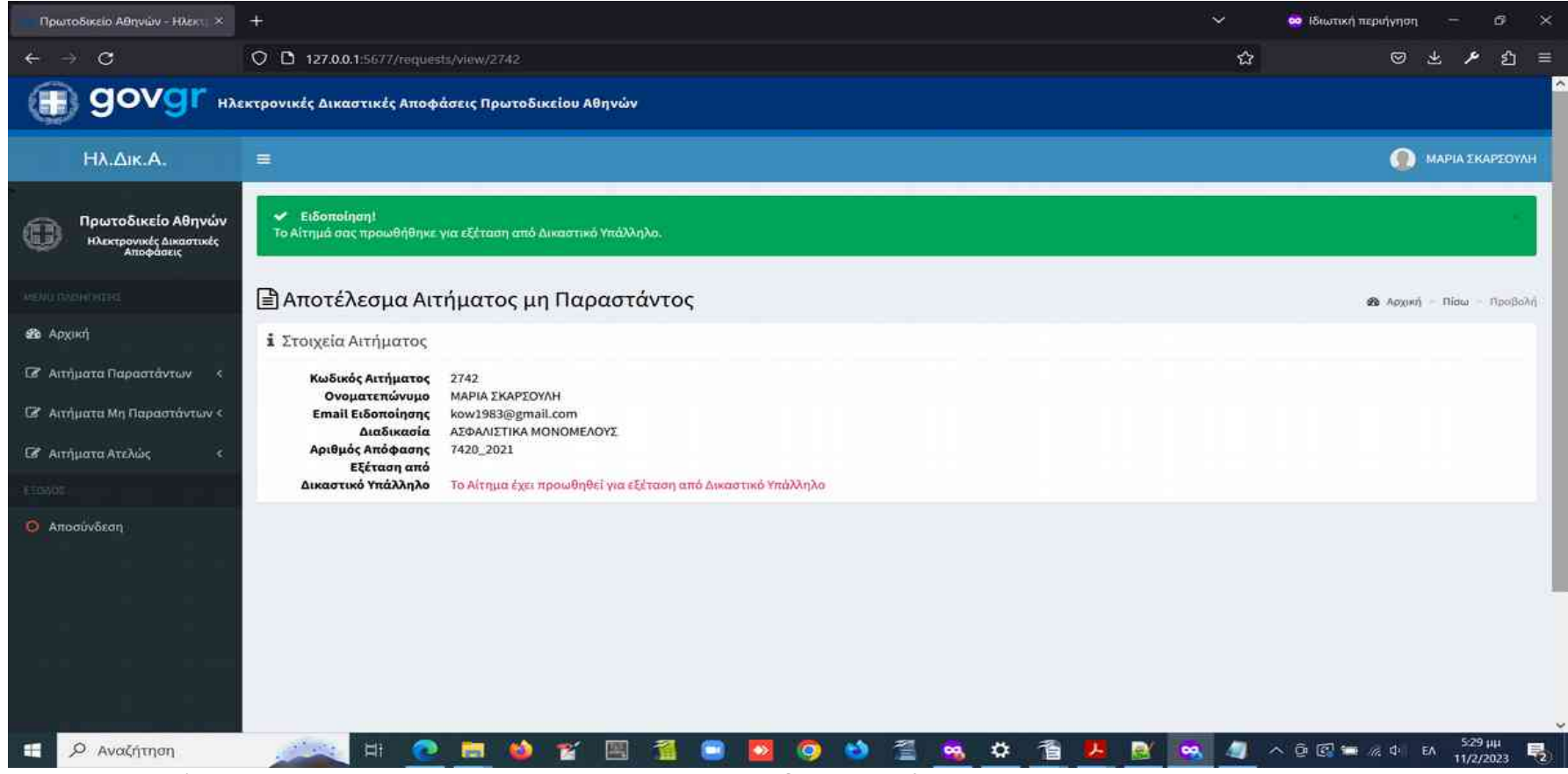

#### **Αιτήματα MH Παραστάντων Δικηγόρων – Εισαγωγή Αιτήματος – Αποτέλεσμα Αιτήματος (2)**

- **ΠΕΡΙΠΤΩΣΗ B: Η Απόφαση του αιτήματος ΔΕΝ έχει καταχωρηθεί στο σύστημα**. Σε αυτή την περίπτωση λαμβάνουμε μήνυμα ότι το αίτημα έχει προωθηθεί για εξέταση από Δικαστικό Υπάλληλο.
- **Όταν ολοκληρωθεί η εξέταση λαμβάνουμε ειδοποίηση στο e-mail** που έχουμε δηλώσει και στη συνέχεια μπορούμε να εισέλθουμε στο σύστημα ώστε να ανοίξουμε το αίτημα που έχει εξετασθεί και να λάβουμε τα έγγραφα που μας ενδιαφέρουν με τον τρόπο που περιγράφθηκε για τα αιτήματα των Παραστάντων. Τα έγγραφα της απόφασης θα έχουν φορτωθεί στο σύστημα από τον Δικαστικό Υπάλληλο.
- **Αν δεν έχει δοθεί πρόσβαση** στα έγγραφα της απόφασης του αιτήματος, μπορούμε να διαβάσουμε το σχόλιο του Δικαστικού Υπαλλήλου και να ενεργήσουμε σύμφωνα με τις οδηγίες.

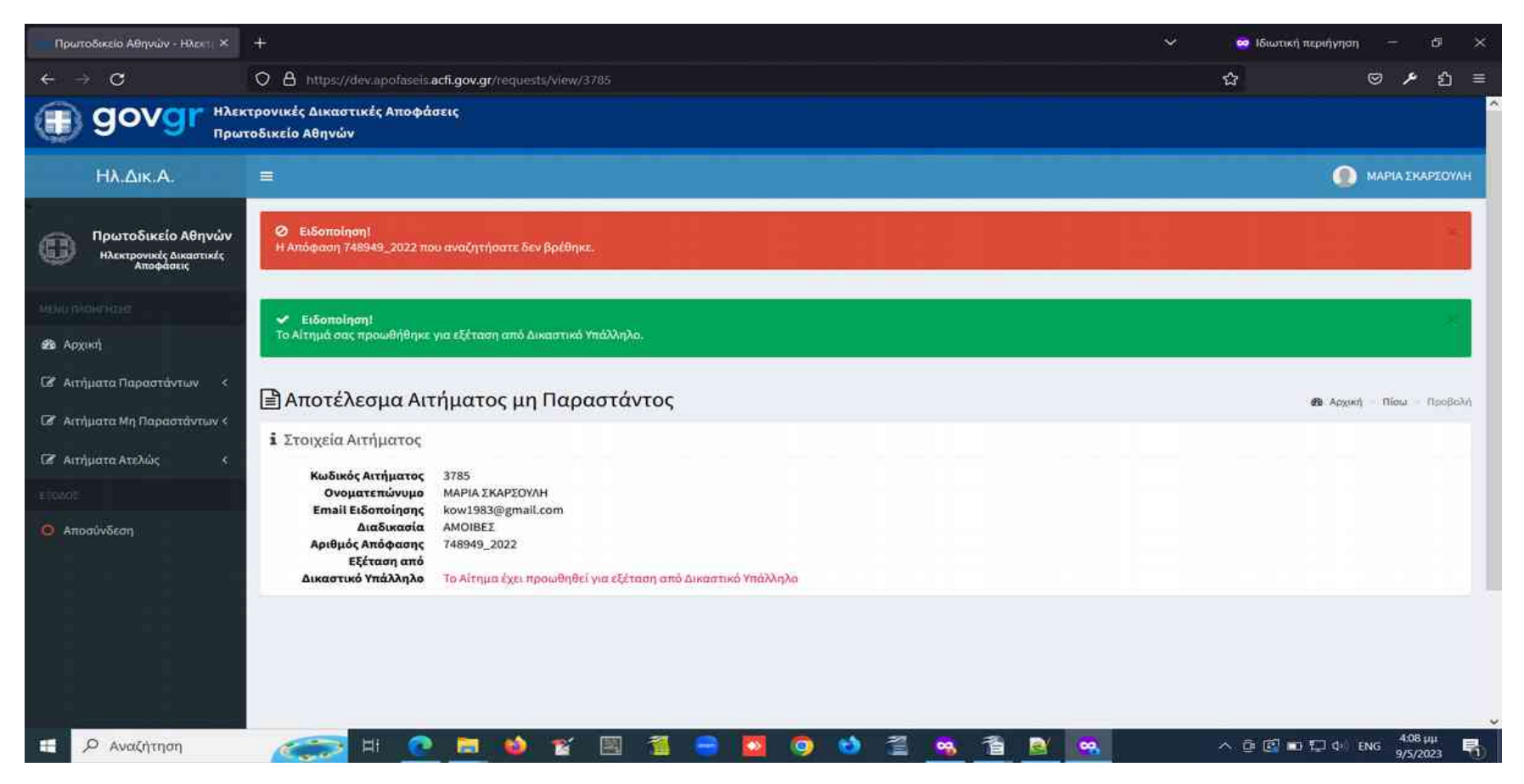

#### **Αιτήματα MH Παραστάντων Δικηγόρων – Εισαγωγή Αιτήματος – Αποτέλεσμα Αιτήματος (3)**

- **ΠΕΡΙΠΤΩΣΗ Γ: Η Απόφαση του αιτήματος δεν έχει καταχωρηθεί στο σύστημα και το αίτημα αφορά απόφαση του τρέχοντος έτους**. Για το τρέχον έτος το σύστημα τροφοδοτείται συνεχώς με τις νεοδημοσιευθείσες αποφάσεις. Ωστόσο από την ημ/νία της δημοσίευσης μέχρι την προετοιμασία των ηλεκτρονικών εγγράφων και την φόρτωσή τους στο σύστημα μεσολαβεί κάποιο χρονικό διάστημα. Επομένως στην περίπτωση που το αίτημα αφορά μια απόφαση του τρέχοντος έτους που δεν έχει φορτωθεί στο σύστημα, το αίτημα δεν καταχωρείται και εμφανίζεται ειδοποίηση με τα διαστήματα που μεσολαβούν από τη δημοσίευση μέχρι τη φόρτωση των εγγράφων στο σύστημα, **ώστε να υποβληθεί εκ νέου αίτημα μετά την παρέλευση του προβλεπόμενου διαστήματος**.
- **Είναι χρήσιμο όταν ελέγχουμε στο σύστημα Solon για την κατάσταση μιας απόφασης** που μας ενδιαφέρει, να προσέχουμε **αν υπάρχει η ένδειξη 'Αρχείο – Εκκρεμεί η υπογραφή Γραμματέα'**. **Μια απόφαση που βρίσκεται σε αυτή την κατάσταση δεν είναι έτοιμη να φορτωθεί στο σύστημα**, ακόμα και αν έχει παρέλθει το διάστημα που αναφέρεται στο μήνυμα.

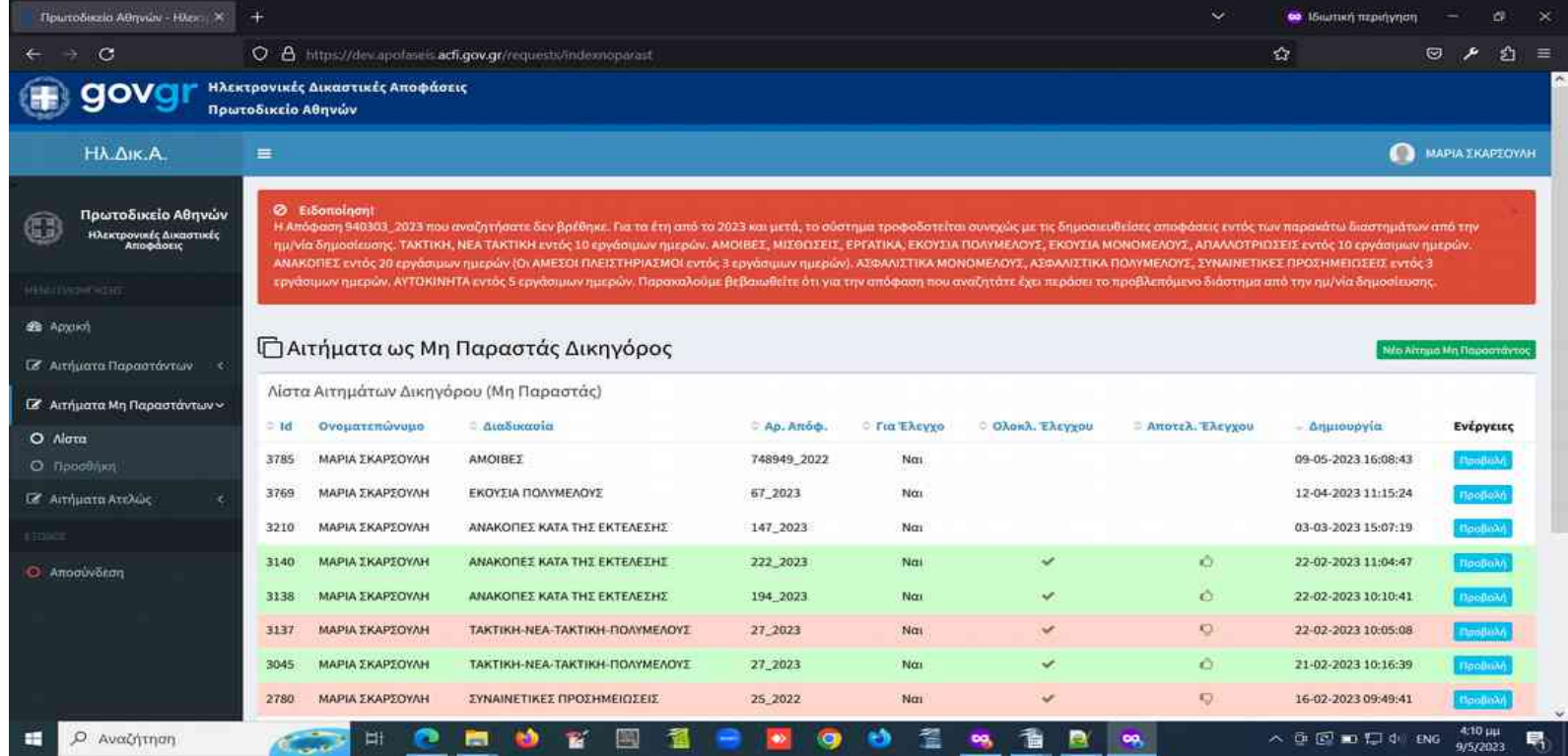

#### **Λίστα Αιτημάτων ΜΗ Παραστάντων Δικηγόρων (1)**

● **Η λίστα αιτήματων που έχουμε υποβάλλει με την Ιδιότητα του ΜΗ Παραστάντος Δικηγόρου**, εμφανίζεται είτε κάνοντας 'κλικ' στο σχετικό κουμπί στο Πάνελ Αιτημάτων ΜΗ Παραστάντων της Αρχικής οθόνης, είτε κάνοντας 'κλικ' στην υποεπιλογή 'Λίστα' της επολογής 'Αιτήματα Παραστάντων' στην αριστερή πλευρά της οθόνης.

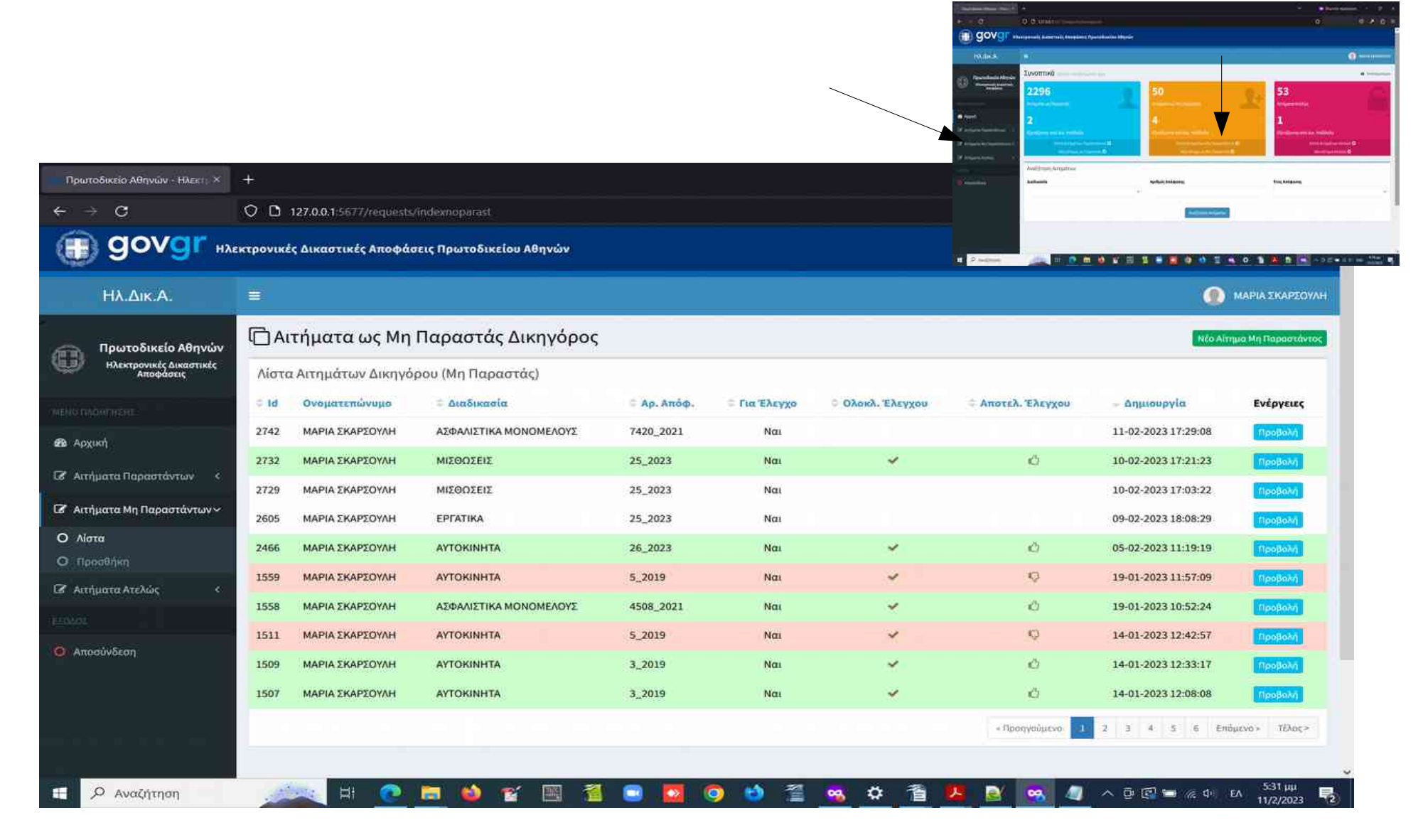

#### **Λίστα Αιτημάτων ΜΗ Παραστάντων Δικηγόρων (2)**

- **Στη λίστα αιτήματων ΜΗ Παραστάντος**, μπορούμε να παρακολουθήσουμε και τα στάδια εξυπηρέτησης ενός αιτήματος, από τις αντίστοιχες στήλες της λίστας με τίτλους **Για Έλεγχο, Ολοκλ. Ελέγχου, Αποτ. Ελέγχου.**
- **Μπορούμε να κατατάξουμε** το περιεχόμενο της λίστας ως προς **αύξουσα ή φθίνουσα σειρά** στη στήλη που επιλέγουμε κάνοντας 'κλικ' στον τίτλο της στήλης.
- **Τα αιτήματα στα οποία έχει δοθεί πρόσβαση στα έγγραφα εμφανίζονται σε γραμμές με πράσινο χρώμα.**
- **Τα αιτήματα στα οποία ΔΕΝ έχει δοθεί πρόσβαση στα έγγραφα εμφανίζονται σε γραμμές με κόκκινο χρώμα.**
- **Τα αιτήματα τα οποία βρίσκονται υπό εξέταση από Δικ. Υπάλληλο εμφανίζονται σε γραμμές με λευκό χρώμα.**
- **Μπορούμε να εμφανίσουμε το αποτέλεσμα ενός αιτήματος,** κάνοντας **'κλικ' στο κουμπί 'Προβολή'** στο δεξί άκρο της γραμμής ενός αιτήματος. Η λήψη εγγράφων γίνεται με τον τρόπο που περιγράφθηκε για αιτήματα Παραστάντων.
- **Μπορούμε να εισάγουμε νέο αίτημα ως ΜΗ Παραστάντες,** κάνοντας 'κλικ' στο κουμπί **'Νέο Αίτημα Μη Παραστάντος'** στο επάνω δεξί άκρο της οθόνης.

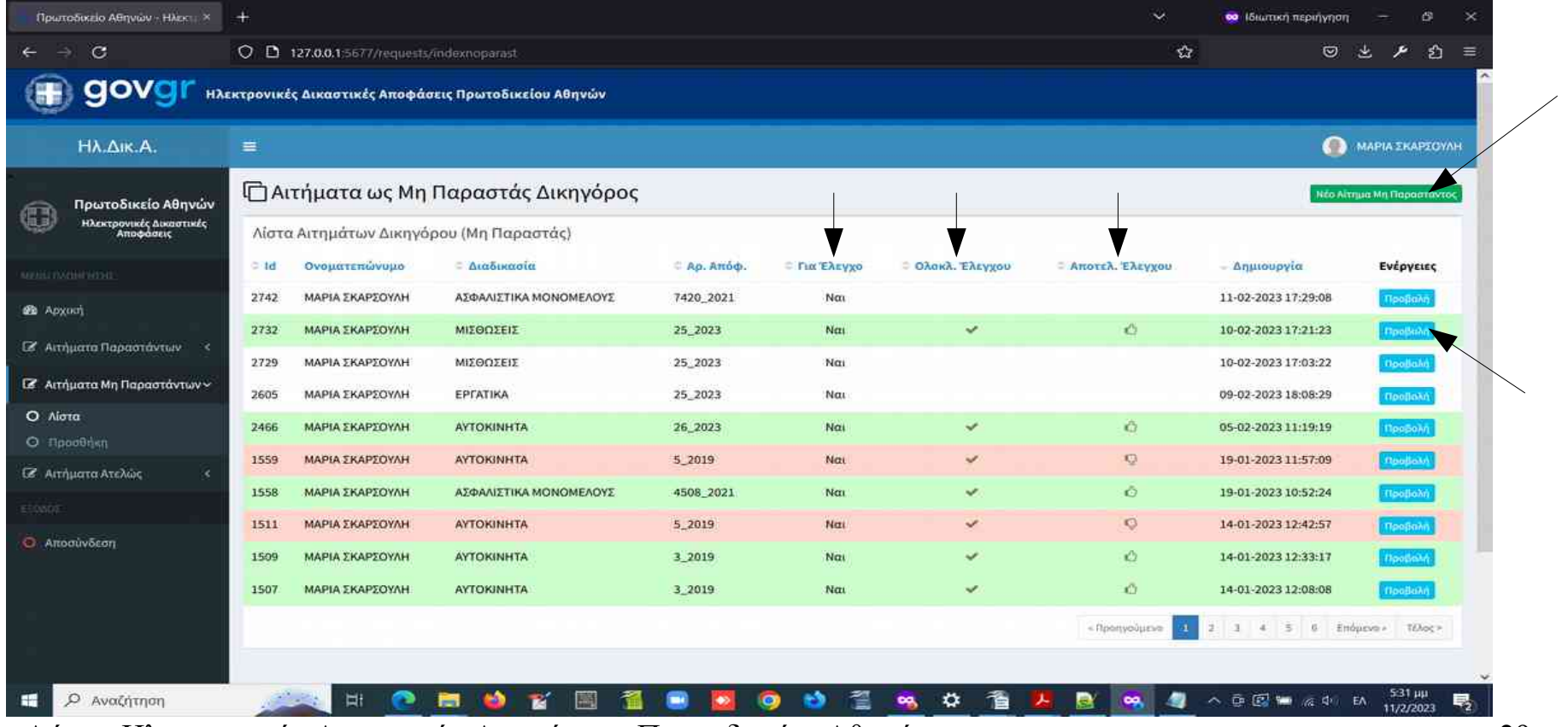

## **Αιτήματα για λήψη εγγράφων ΑΤΕΛΩΣ – Εισαγωγή Αιτήματος**

- Για την **εισαγωγή Αιτήματος για λήψη εγγράφων ΑΤΕΛΩΣ** κάνουμε 'κλικ' στην επιλογή 'Προσθήκη' στην ανάλογη κατηγορία αιτημάτων στο μενού της αριστερής πλευράς της οθόνης. Την ίδια λειτουργία μπορούμε να την ενεργοποιήσουμε και από το σχετικό Πάνελ της αρχικής οθόνης. Στη φόρμα προσθήκης αιτήματος, συμπληρώνουμε τα παρακάτω στοιχεία:
	- Διαδικασία (από πτυσσόμενη λίστα)
	- Αιτιολογία Ατέλειας (από πτυσσόμενη λίστα ΔΙΚΗΓΟΡΟΣ ΔΗΜΟΣΙΟΥ ΦΟΡΕΑ, ΥΠΟΘΕΣΗ ΝΟΜΙΚΗΣ ΒΟΗΘΕΙΑΣ)
	- Αριθμό Απόφασης
	- Έτος Απόφασης (από πτυσσόμενη λίστα)
	- Φορτώνουμε το αρχείο του Νομιποποιητικού Εγγράφου (1 αρχείο PDF έως 25MB, στο οποίο αναγράφεται σε ποια σελίδα αναφέρεται το όνομα του Αιτούντος Δικηγόρου). **Η Φόρτωση είναι υποχρεωτική για ΜΗ παραστάντες.**
	- Επιβεβαίωση στο σχετικό checkbox ότι δικαιούμαστε τη λήψη εγγράφων ΑΤΕΛΩΣ (επέχει θέση υπεύθυνης δήλωσης του Ν. 1599/1986 προς το Πρωτοδικείο Αθηνών).
	- Συμπληρώνουμε το e-mail ειδοποίησης αν είναι διαφορετικό από αυτό που εμφανίζεται στο σχετικό πεδίο
- Αφού συμπληρωθούν τα παραπάνω κάνουμε 'κλικ' στο κουμπί **'Υποβολή'**

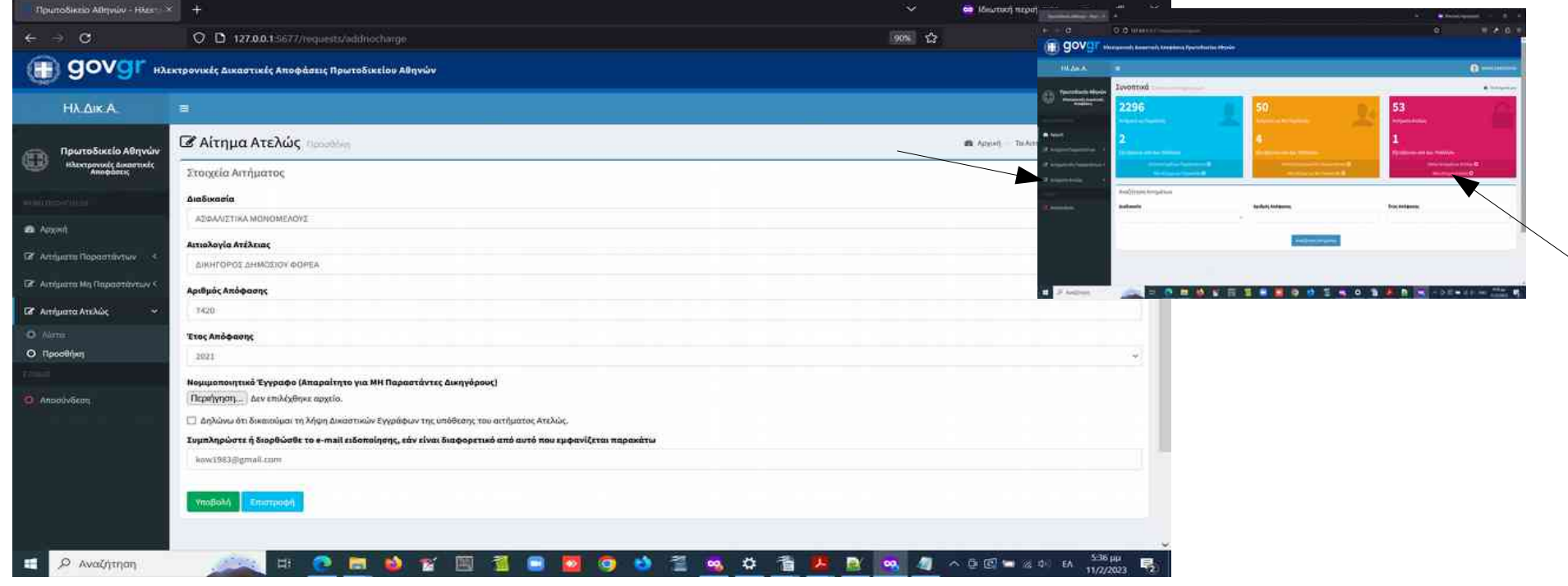

### **Αιτήματα για λήψη εγγράφων ΑΤΕΛΩΣ – Εισαγωγή Αιτήματος – Αποτέλεσμα Αιτήματος (1)**

- **ΠΕΡΙΠΤΩΣΗ Α: Η Απόφαση του αιτήματος έχει καταχωρηθεί στο σύστημα και ο αιτών ΕΙΝΑΙ Παραστάς Δικηγόρος**. Σε αυτή την περίπτωση λαμβάνουμε μήνυμα ότι ο αιτών εντοπίσθηκε ως Παραστάς (όταν έχουμε αυτόματο εντοπισμό από το σύστημα) και ότι το αίτημα έχει προωθηθεί για εξέταση από Δικαστικό Υπάλληλο. Θα πρέπει να σημειωθεί ότι όλα τα αιτήματα για λήψη εγγράφων ΑΤΕΛΩΣ εξετάζονται από Δικαστικό Υπάλληλο, ώστε να δοθεί ή να μη δοθεί πρόσβαση στα έγγραφα της απόφασης ενός αιτήματος.
- **Όταν ολοκληρωθεί η εξέταση λαμβάνουμε ειδοποίηση στο e-mail** που έχουμε δηλώσει και στη συνέχεια μπορούμε να εισέλθουμε στο σύστημα, ώστε να ανοίξουμε το αίτημα που έχει εξετασθεί και να λάβουμε τα έγγραφα που μας ενδιαφέρουν κάνοντας 'κλικ' στο κουμπί 'Λήψη Ατελώς', όπως περιγράφεται σε επόμενες διαφάνειες.
- **Αν δεν έχει δοθεί πρόσβαση** στα έγγραφα της απόφασης του αιτήματος, μπορούμε να διαβάσουμε το σχόλιο του Δικαστικού Υπαλλήλου και να ενεργήσουμε σύμφωνα με τις οδηγίες.

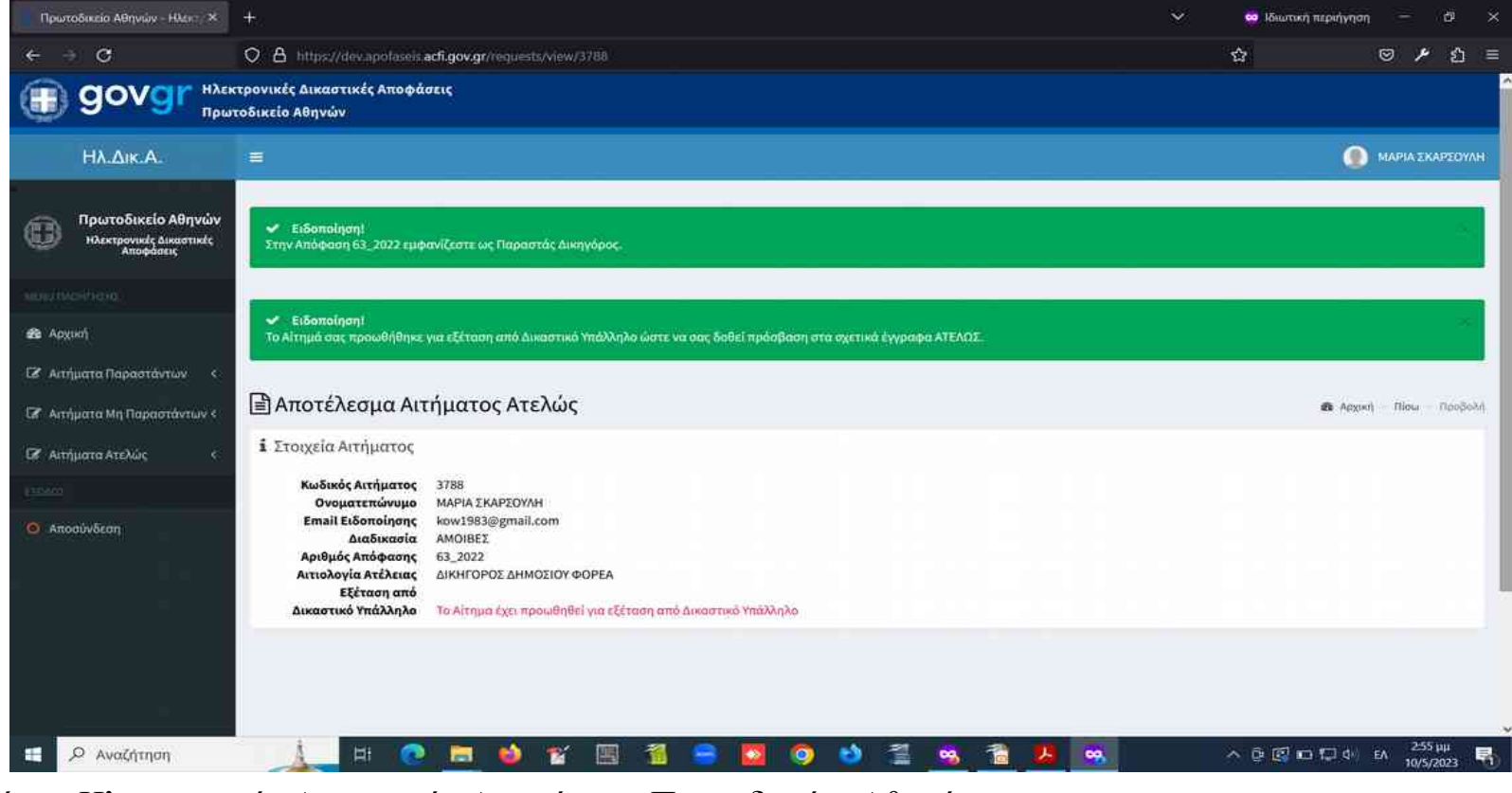

#### **Αιτήματα για λήψη εγγράφων ΑΤΕΛΩΣ – Εισαγωγή Αιτήματος – Αποτέλεσμα Αιτήματος (2)**

- **ΠΕΡΙΠΤΩΣΗ Β: Η Απόφαση του αιτήματος έχει καταχωρηθεί στο σύστημα και ο αιτών ΔΕΝ ΕΙΝΑΙ Παραστάς Δικηγόρος**. Σε αυτή την περίπτωση λαμβάνουμε μήνυμα ότι το αίτημα έχει προωθηθεί για εξέταση από Δικαστικό Υπάλληλο. Θα πρέπει να σημειωθεί ότι αν ο αιτών είναι Παραστάς αλλά δεν έχουμε αυτόματο εντοπισμό από το σύστημα τότε το αίτημα προχωράει για εξέταση από Δικαστικό Υπάλληλο.
- **Όταν ολοκληρωθεί η εξέταση λαμβάνουμε ειδοποίηση στο e-mail** που έχουμε δηλώσει και στη συνέχεια μπορούμε να εισέλθουμε στο σύστημα ώστε να ανοίξουμε το αίτημα που έχει εξετασθεί και να λάβουμε τα έγγραφα που μας ενδιαφέρουν **κάνοντας 'κλικ' στο κουμπί 'Λήψη Ατελώς'**, όπως περιγράφεται σε επόμενες διαφάνειες.
- **Αν δεν έχει δοθεί πρόσβαση** στα έγγραφα της απόφασης του αιτήματος, μπορούμε να διαβάσουμε το σχόλιο του Δικαστικού Υπαλλήλου και να ενεργήσουμε σύμφωνα με τις οδηγίες.

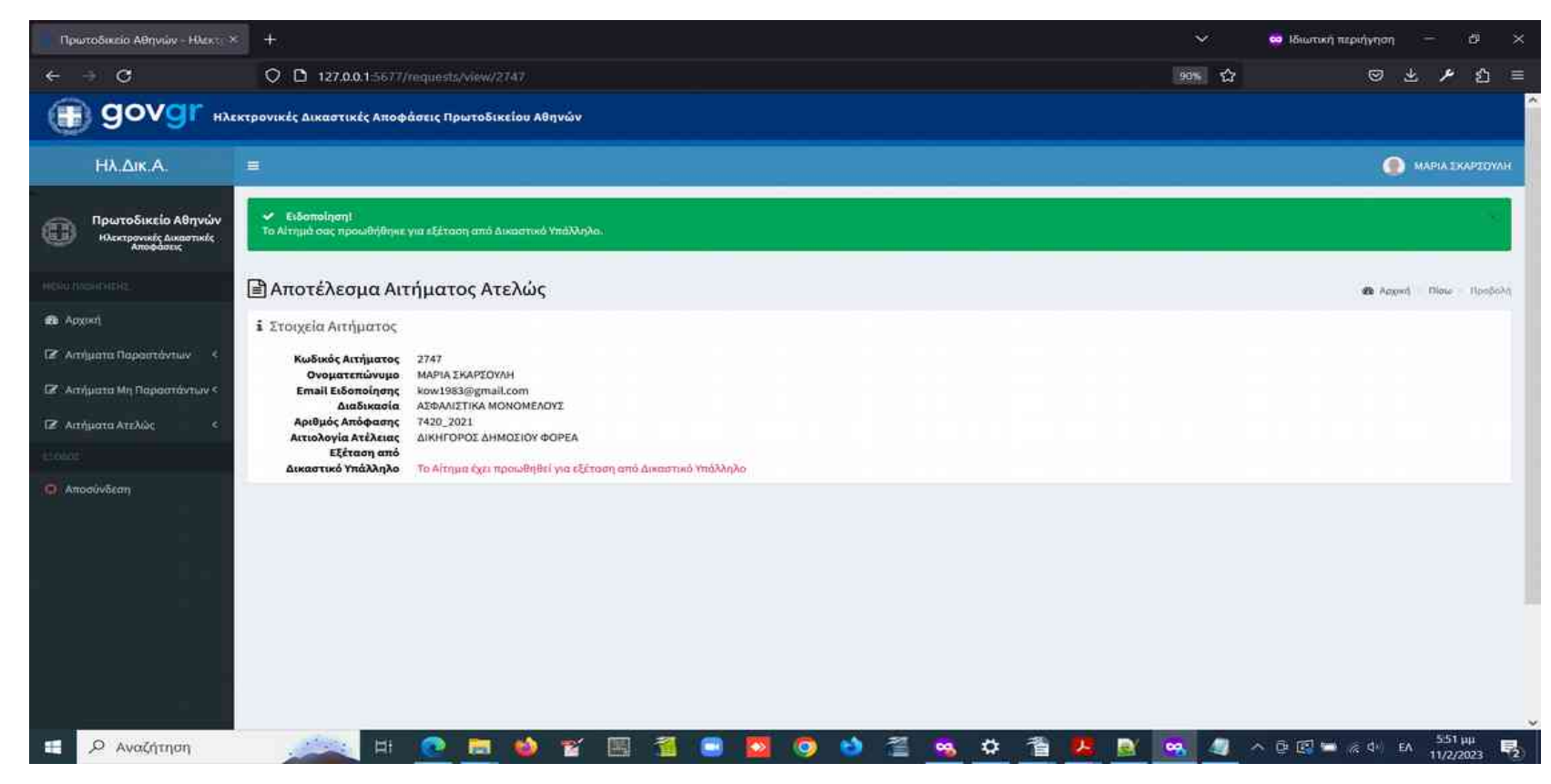

#### **Αιτήματα για λήψη εγγράφων ΑΤΕΛΩΣ – Εισαγωγή Αιτήματος – Αποτέλεσμα Αιτήματος (3)**

- **ΠΕΡΙΠΤΩΣΗ Γ: Η Απόφαση του αιτήματος ΔΕΝ έχει καταχωρηθεί στο σύστημα**. Σε αυτή την περίπτωση λαμβάνουμε μήνυμα ότι το αίτημα έχει προωθηθεί για εξέταση από Δικαστικό Υπάλληλο.
- **Όταν ολοκληρωθεί η εξέταση λαμβάνουμε ειδοποίηση στο e-mail** που έχουμε δηλώσει και στη συνέχεια μπορούμε να εισέλθουμε στο σύστημα ώστε να ανοίξουμε το αίτημα που έχει εξετασθεί και να λάβουμε τα έγγραφα που μας ενδιαφέρουν κάνοντας 'κλικ' στο κουμπί 'Λήψη Ατελώς', όπως περιγράφεται σε επόμενες διαφάνειες. Τα έγγραφα της απόφασης θα έχουν φορτωθεί στο σύστημα από τον Δικαστικό Υπάλληλο.
- **Αν δεν έχει δοθεί πρόσβαση** στα έγγραφα της απόφασης του αιτήματος, μπορούμε να διαβάσουμε το σχόλιο του Δικαστικού Υπαλλήλου και να ενεργήσουμε σύμφωνα με τις οδηγίες.

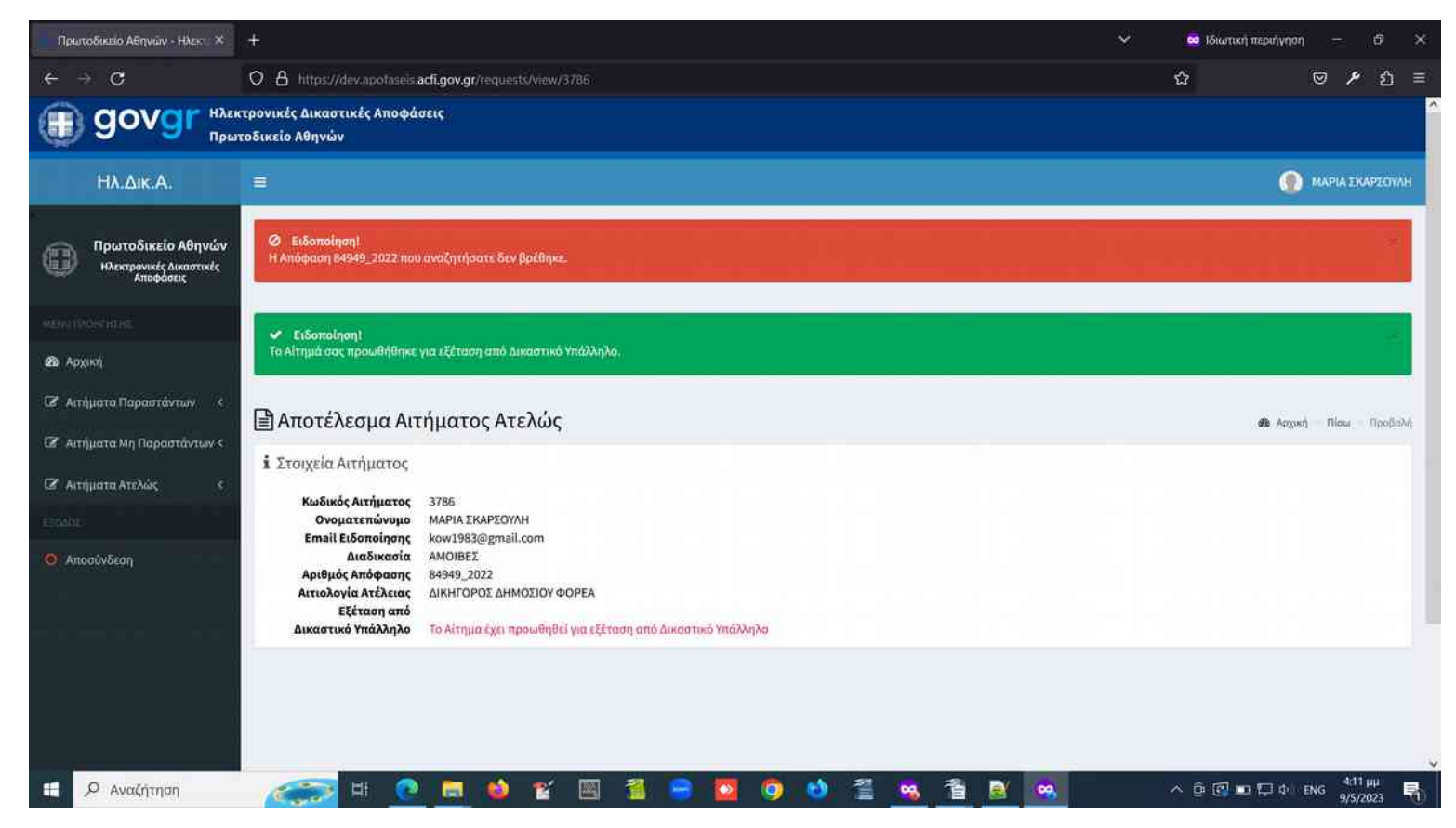

## **Αιτήματα για λήψη εγγράφων ΑΤΕΛΩΣ – Εισαγωγή Αιτήματος – Αποτέλεσμα Αιτήματος (4)**

- **ΠΕΡΙΠΤΩΣΗ Δ: Η Απόφαση του αιτήματος δεν έχει καταχωρηθεί στο σύστημα και το αίτημα αφορά απόφαση του τρέχοντος έτους**. Για το τρέχον έτος το σύστημα τροφοδοτείται συνεχώς με τις νεοδημοσιευθείσες αποφάσεις. Ωστόσο από την ημ/νία της δημοσίευσης μέχρι την προετοιμασία των ηλεκτρονικών εγγράφων και την φόρτωσή τους στο σύστημα μεσολαβεί κάποιο χρονικό διάστημα. Επομένως στην περίπτωση που το αίτημα αφορά μια απόφαση του τρέχοντος έτους που δεν έχει φορτωθεί στο σύστημα, το αίτημα δεν καταχωρείται και εμφανίζεται ειδοποίηση με τα διαστήματα που μεσολαβούν από τη δημοσίευση μέχρι τη φόρτωση των εγγράφων στο σύστημα, **ώστε να υποβληθεί εκ νέου αίτημα μετά την παρέλευση του προβλεπόμενου διαστήματος**.
- **Είναι χρήσιμο όταν ελέγχουμε στο σύστημα Solon για την κατάσταση μιας απόφασης** που μας ενδιαφέρει, να προσέχουμε **αν υπάρχει η ένδειξη 'Αρχείο – Εκκρεμεί η υπογραφή Γραμματέα'**. **Μια απόφαση που βρίσκεται σε αυτή την κατάσταση δεν είναι έτοιμη να φορτωθεί στο σύστημα**, ακόμα και αν έχει παρέλθει το διάστημα που αναφέρεται στο μήνυμα.

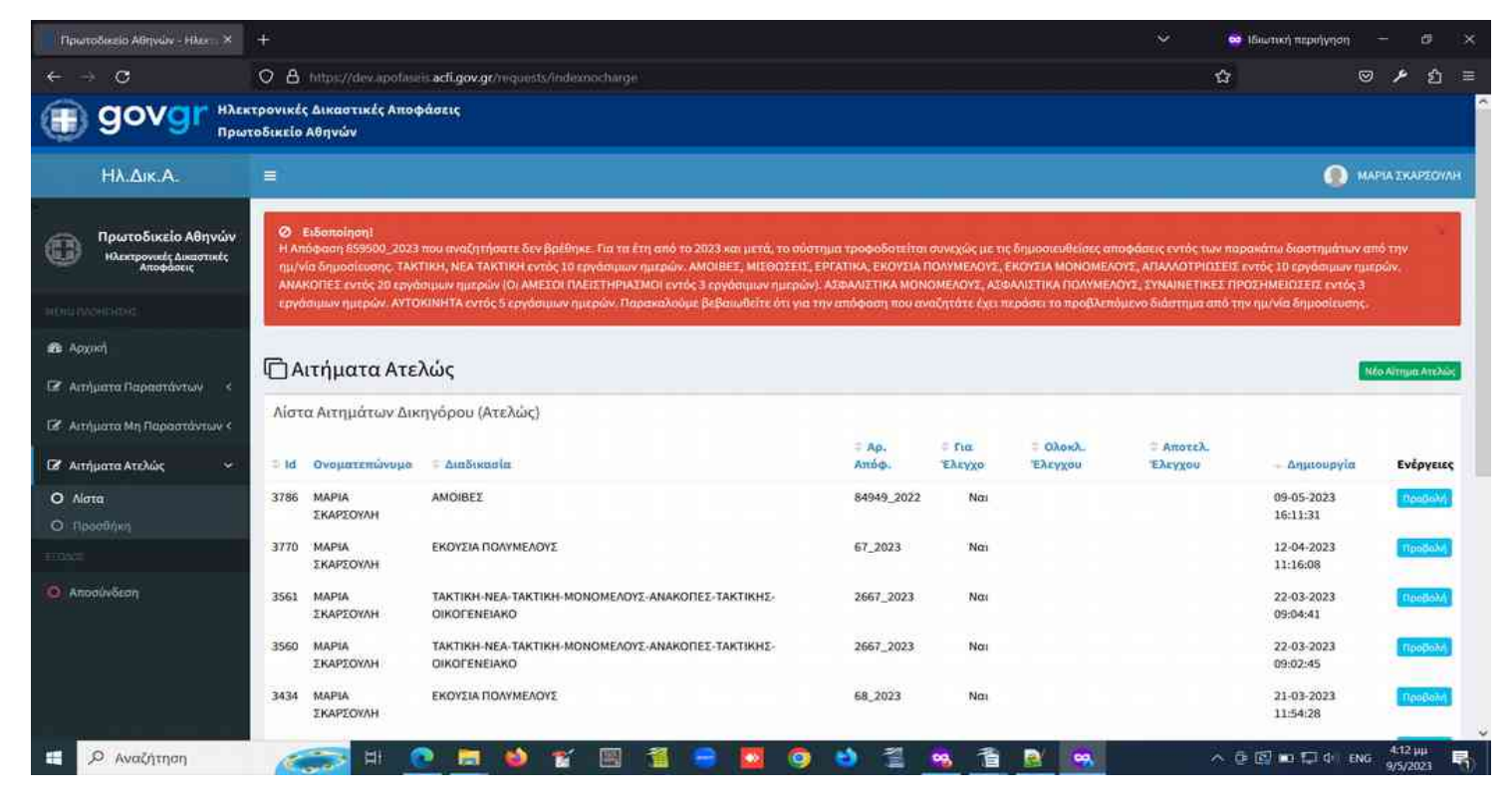

## **Αιτήματα για λήψη εγγράφων ΑΤΕΛΩΣ – Τρόπος Λήψης Εγγράφων**

- **Για να λάβουμε ένα έγγραφο ΑΤΕΛΩΣ,** ανοίγουμε το αίτημα που έχει εξυπηρετηθεί επιτυχώς και εντοπίζουμε τα έγγραφα που θέλουμε να λάβουμε μετά από από προεπισκόπηση κάνοντας 'κλικ' στο αντίστοιχο κουμπί.
- **Στη συνέχεια κάνουμε 'κλικ' στο κουμπί 'Λήψη Ατελώς'** και εμφανίζεται ένα αναδυόμενο παράθυρο στο οποίο κάνουμε επιβεβαίωση στο κουμπί **'Δωρεάν Λήψη Εγγράφου'.**
- Μετά τα προηγούμενα βήματα, μπορούμε να **κάνουμε λήψη του εγγράφου από το link** που εμφανίζεται στη σχετική στήλη της γραμμής του εγγράφου που έχουμε επιλέξει.

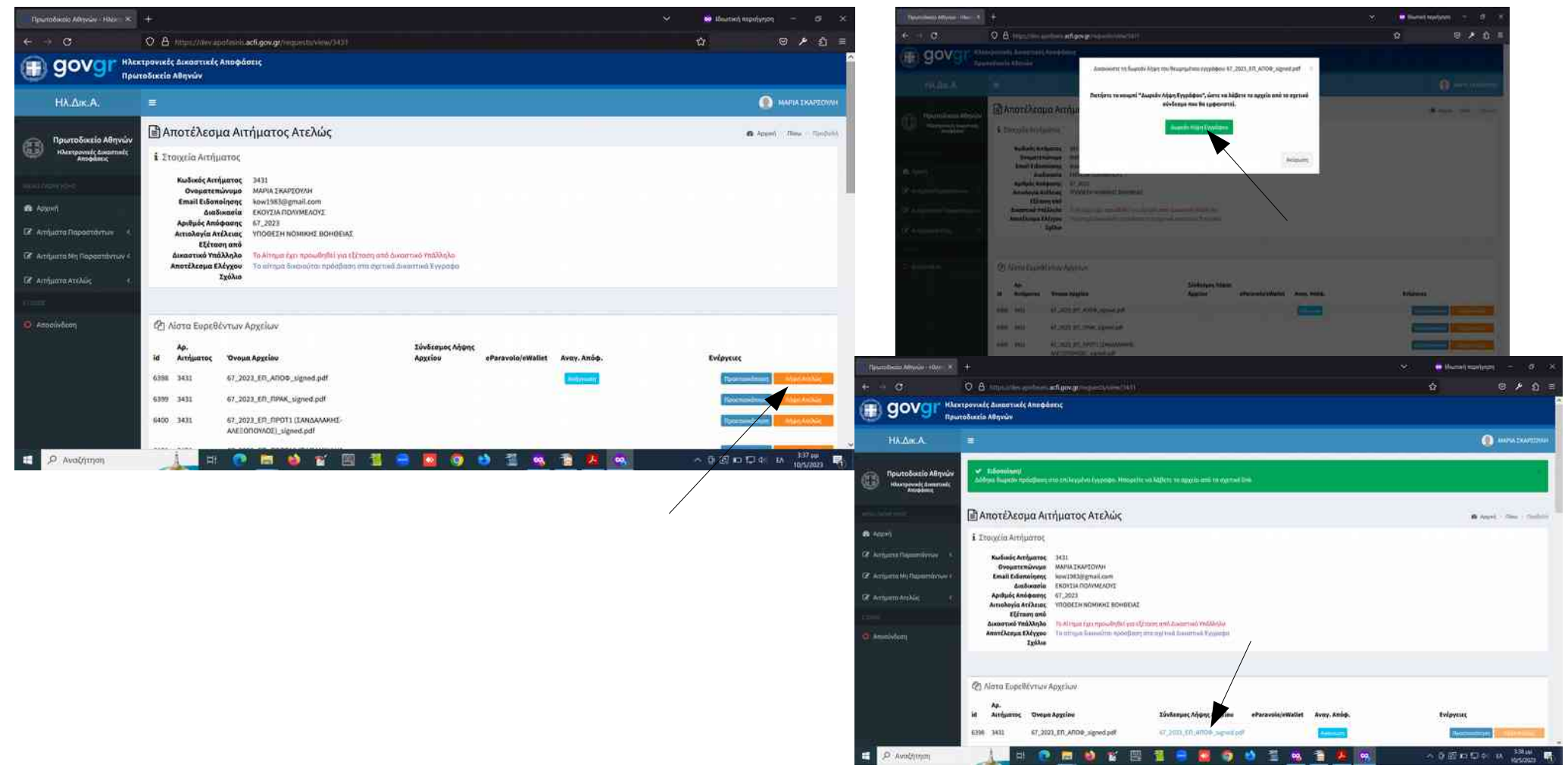

#### **Λίστα Αιτημάτων για Λήψη Εγγράφων ΑΤΕΛΩΣ (1)**

● **Η λίστα αιτήματων που έχουμε υποβάλλει για λήψη Εγγράφων ΑΤΕΛΩΣ**, εμφανίζεται είτε κάνοντας 'κλικ' στο σχετικό κουμπί στο Πάνελ Αιτημάτων για λήψη ΑΤΕΛΩΣ της Αρχικής οθόνης, είτε κάνοντας 'κλικ' στην υποεπιλογή 'Λίστα' της επιλογής 'Αιτήματα Παραστάντων' στην αριστερή πλευρά της οθόνης.

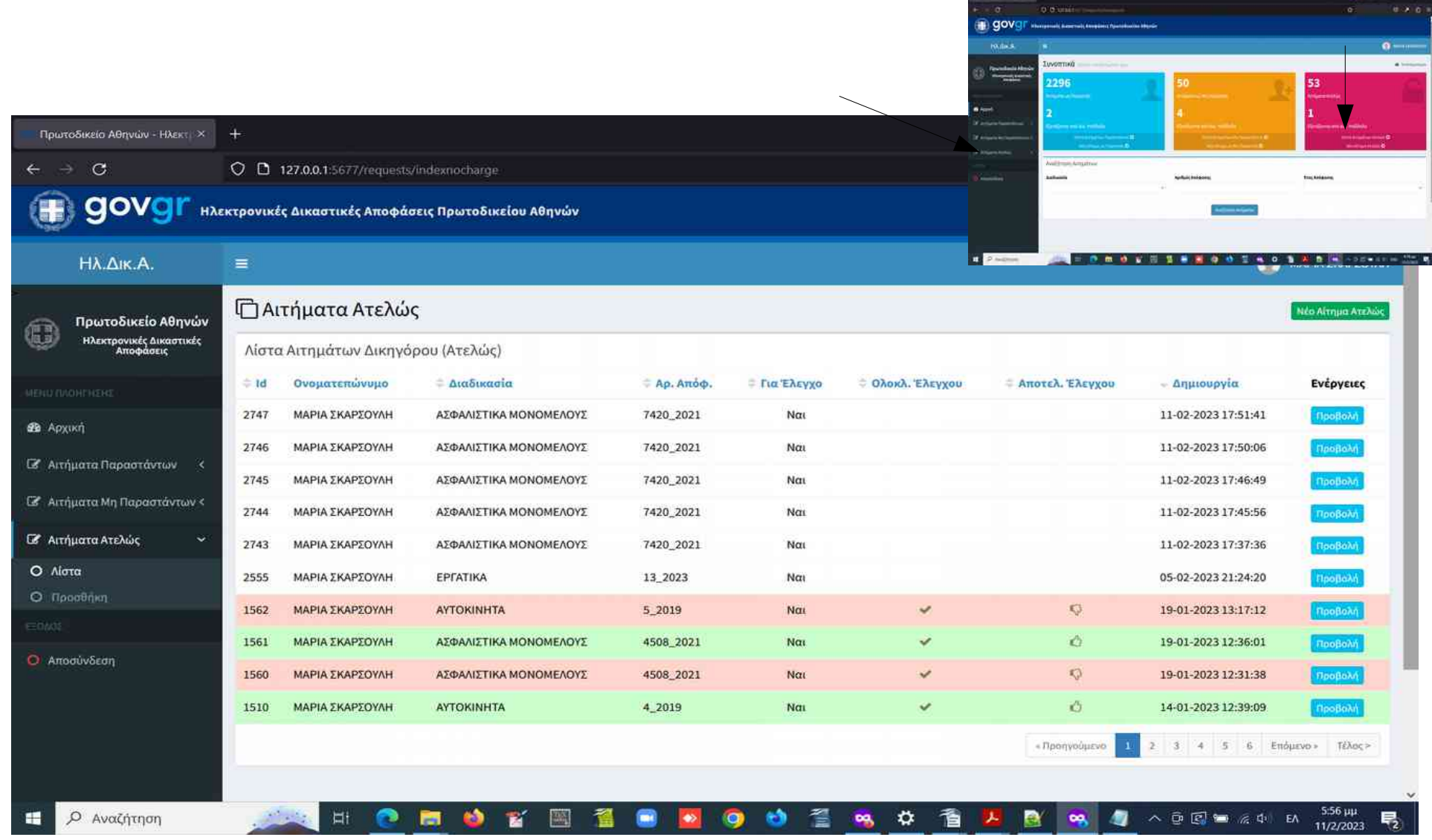

# **Λίστα Αιτημάτων για Λήψη Εγγράφων ΑΤΕΛΩΣ (2)**

- **Στη λίστα αιτήματων για λήψη εγγράφων ΑΤΕΛΩΣ**, μπορούμε να παρακολουθήσουμε και τα στάδια εξυπηρέτησης ενός αιτήματος, από τις αντίστοιχες στήλες της λίστας με τίτλους **Για Έλεγχο, Ολοκλ. Ελέγχου, Αποτ. Ελέγχου.**
- **Μπορούμε να κατατάξουμε** το περιεχόμενο της λίστας ως προς **αύξουσα ή φθίνουσα σειρά** στη στήλη που επιλέγουμε κάνοντας 'κλικ' στον τίτλο της στήλης.
- **Τα αιτήματα στα οποία έχει δοθεί πρόσβαση στα έγγραφα εμφανίζονται με σε γραμμές με πράσινο χρώμα.**
- **Τα αιτήματα στα οποία ΔΕΝ έχει δοθεί πρόσβαση στα έγγραφα εμφανίζονται σε γραμμές με κόκκινο χρώμα.**
- **Τα αιτήματα τα οποία βρίσκονται υπό εξέταση από Δικ. Υπάλληλο εμφανίζονται σε γραμμές με λευκό χρώμα.**
- **Μπορούμε να εμφανίσουμε το αποτέλεσμα ενός αιτήματος,** κάνοντας **'κλικ' στο κουμπί 'Προβολή'** στο δεξί άκρο της γραμμής ενός αιτήματος. Η λήψη εγγράφων γίνεται με τον τρόπο που περιγράφθηκε στις προηγούμενες διαφάνειες.
- **Μπορούμε να εισάγουμε νέο αίτημα για λήψη εγγράφων ΑΤΕΛΩΣ,** κάνοντας 'κλικ' στο κουμπί **'Νέο Αίτημα Ατελώς'**  στο επάνω δεξί άκρο της οθόνης.

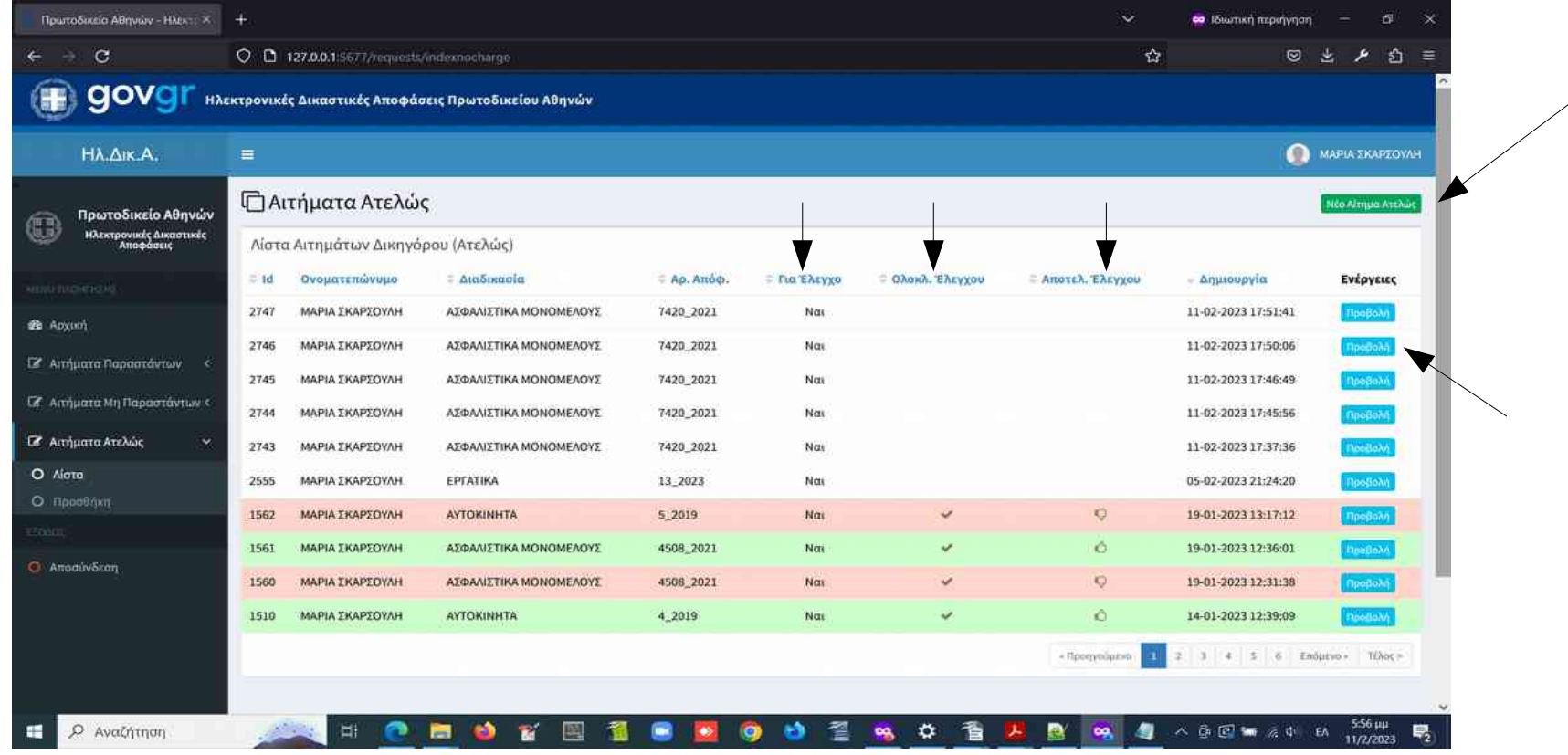

#### **Επικοινωνία με Πρωτοδικείο Αθηνών για Θέματα των Αιτημάτων**

Για θέματα που αφορούν σε αιτήματα που έχουν υποβληθεί μέσω του Συστήματος Ηλεκτρονικών Δικαστικών Αποφάσεων του Πρωτοδικείου Αθηνών, μπορείτε να επικοινωνήσετε με τα αρμόδια Τμήματα μέσω των παρακώτω e-mails, αναφέροντας **το Ονοματεπώνυμό σας**, το **Α.Μ. Δ.Σ.**, **τον αριθμό του Αιτήματος που έχετε στο σύστημα** (είναι το **πεδίο Id** στη γραμμή του αιτήματος), **τη Διαδικασία**, **τον αριθμό της Απόφασης**, **το έτος** καθώς και **αν το αίτημά σας έχει γίνει ως Παραστάς, ΜΗ Παραστάς, ή για λήψη εγγράφων Ατελώς**.

- Τμήμα ΤΑΚΤΙΚΗΣ, ΝΕΑΣ ΤΑΚΤΙΚΗΣ: [dimosiefsi.taktikis@protodikeio-athinon.gov.gr](mailto:dimosiefsi.taktikis@protodikeio-athinon.gov.gr)
- Τμήμα ΑΣΦΑΛΙΣΤΙΚΩΝ: [asf@protodikeio-athinon.gov.gr](mailto:asf@protodikeio-athinon.gov.gr)
- Τμήμα AYTOKINHTΩN: [aut@3044.syzefixis.gov.gr](mailto:aut@3044.syzefixis.gov.gr)
- Tμήμα ΕΙΔΙΚΩΝ ΔΙΑΔΙΚΑΣΙΩΝ:
	- ΜΙΣΘΩΣΕΙΣ: [misth@3044.syzefxis.gov.gr](mailto:misth@3044.syzefxis.gov.gr)
	- ΑΝΑΚΟΠΕΣ ΚΑΤΑ ΤΗΣ ΕΚΤΕΛΕΣΗΣ: [ankekt@3044.syzefxis.gov.gr](mailto:ankekt@3044.syzefxis.gov.gr)
	- ΕΚΟΥΣΙΑ ΜΟΝΟΜΕΛΟΥΣ: [mek@3044.syzefxis.gov.gr](mailto:mek@3044.syzefxis.gov.gr)
	- ΕΡΓΑΤΙΚΑ: [erg@3044.syzefxis.gov.gr](mailto:erg@3044.syzefxis.gov.gr)
	- ΕΚΟΥΣΙΑ ΠΟΛΥΜΕΛΟΥΣ: [pek@3044.syzefxis.gov.gr](mailto:pek@3044.syzefxis.gov.gr)
	- ΑΠΑΛΛΟΤΡΙΩΣΕΙΣ AMOIBEΣ: [apal-amives@3044.syzefxis.gov.gr](mailto:apal-amives@3044.syzefxis.gov.gr)

Τμήμα ΓΕΝΙΚΟΥ ΑΡΧΕΙΟΥ (για αιτήματα που αφορούν όλες τις Διαδικασίες με έτος απόφασης προγενέστερο του 2021): [genarxeio@3044.syzefxis.gov.gr](mailto:genarxeio@3044.syzefxis.gov.gr)